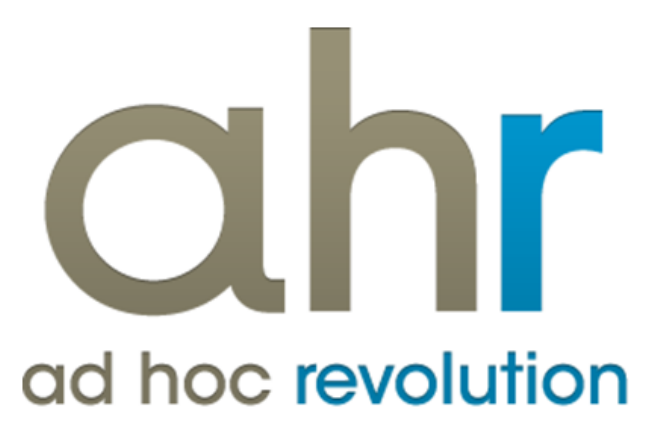

**Piattaforma Applicativa Gestionale**

**InfoPublisher InfoReader**

**Release 7.0**

#### COPYRIGHT 2000 - 2012 by ZUCCHETTI S.p.A.

Tutti i diritti sono riservati. Questa pubblicazione contiene informazioni protette da copyright. Nessuna parte di questa pubblicazione può essere riprodotta, trascritta o copiata senza il permesso dell'autore.

#### TRADEMARKS

Tutti i marchi di fabbrica sono di proprietà dei rispettivi detentori e vengono riconosciuti in questa pubblicazione.

ZUCCHETTI S.p.A. Sede Operativa di Aulla E-mail: market@zucchetti.it Sito Web: [http://www.zucchetti.it](http://www.zucchetti.it/)

### Indice

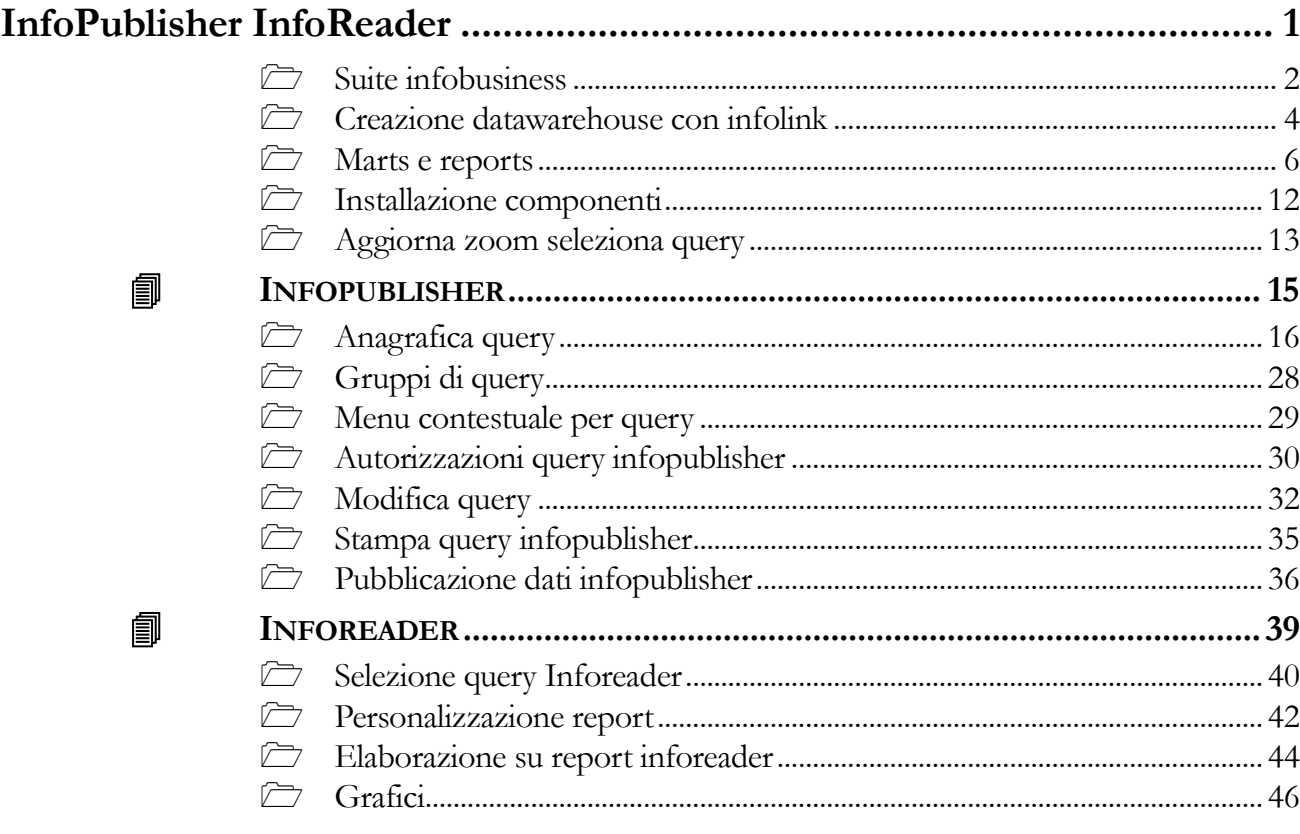

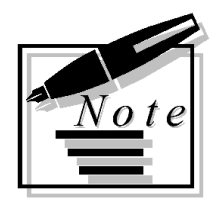

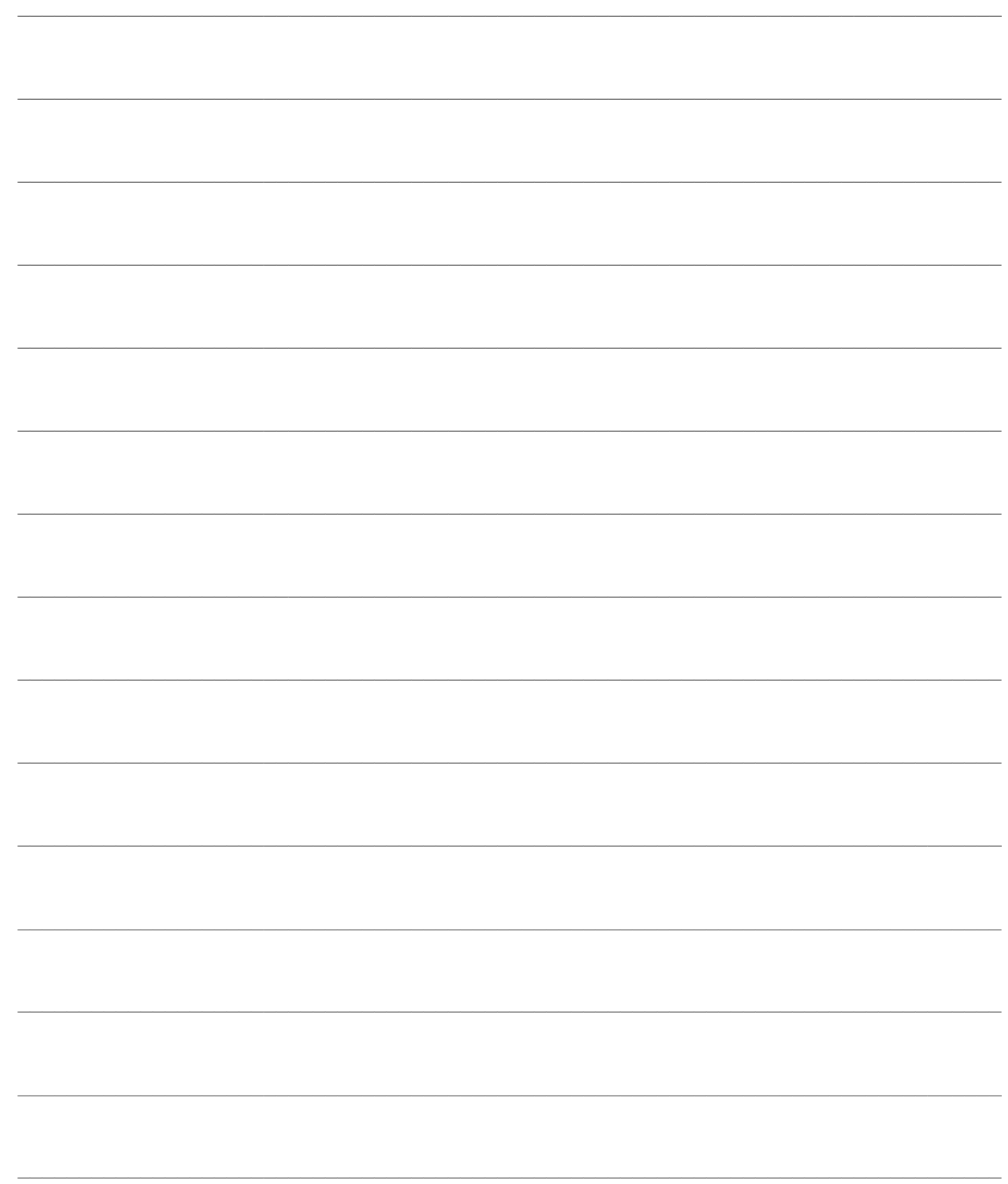

# <span id="page-4-0"></span>**InfoPublisher InfoReader**

Nei paragrafi seguenti viene descritta la struttura dei moduli che compongono la Suite Zucchetti InfoBusiness, e le operazioni preliminari necessarie per rendere attivo il modulo InfoPublisher/InfoReader.

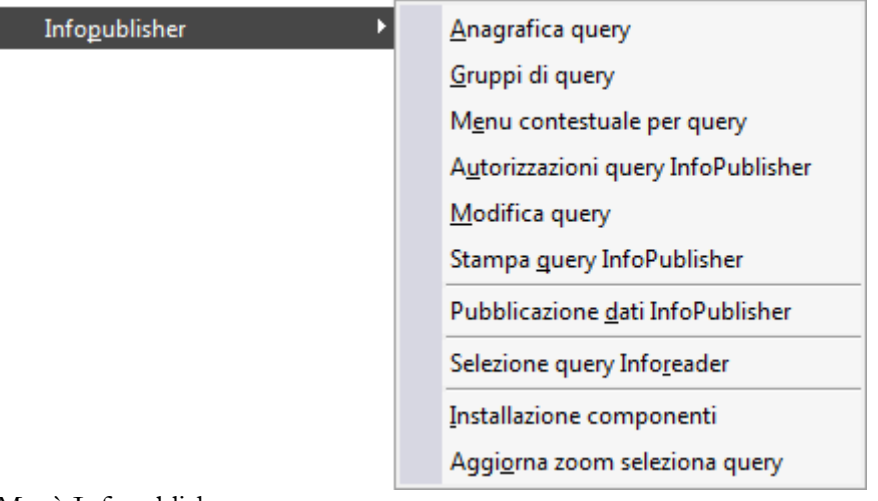

Menù Infopublisher

- **[Suite infobusiness](#page-4-1)**
- **[Creazione datawarehouse con infolink](#page-6-0)**
- **[Marts e reports](#page-8-0)**
- **[Installazione componenti](#page-14-0)**
- **[Aggiorna zoom seleziona query](#page-15-1)**
- **I[NFOPUBLISHER](#page-16-1)**
- <span id="page-4-1"></span>**I[NFOREADER](#page-39-1)**

### <span id="page-5-0"></span>**Suite infobusiness**

InfoBusiness è una suite composta da più moduli software indipendenti. Permette di:

- Interfacciarsi alla base dati di qualunque applicativo;
- Creare a partire da questa un suo database di supporto (datawarehouse) configurato in maniera particolarmente adatta ad eseguire le successive operazioni di analisi;

 Tradurre infine la struttura prettamente tecnica del database del datawarehouse in informazioni immediatamente comprensibili dall'utente finale.

La suite è formata da diversi moduli destinati a differenti tipologie di utenza:

- 1. INFOLINK;
- 2. INFODESIGN;
- 3. INFOVISION;
- 4. INFOPUBLISHER;
- 5. INFOREADER.

**InfoLink** ha lo scopo di creare e popolare il datawarehouse, che viene poi analizzato seguendo le regole definite negli Infomart.

**InfoDesign** è il modulo dedicato alla descrizione del database, contiene i dati del database (datamart) salvati in un formato leggibile da **InfoVision** (Infomart file .mrt).

I dati di interesse vengono organizzati secondo delle **Dimensioni** che ne definiscono una possibile aggregazione. In altre parole un sistema per l'analisi delle vendite che permette di aggregare i dati per mese, prodotto e cliente può essere rappresentato come un cubo in cui le tre dimensioni dello spazio sono rispettivamente cliente, prodotto e mese.

Utilizzando le dimensioni come se fossero delle coordinate (cliente Rossi, prodotto 1023, mese Gennaio) si può individuare una cella precisa del cubo che contiene, in questo caso, il valore del venduto per quella particolare aggregazione. Il cubo nel suo insieme viene chiamato **Fatto** ed i valori contenuti nelle celle sono definiti **Misure.**

InfoDesign contiene quindi la rappresentazione della struttura del database del datawarehouse con le relative tabelle, campi ed legami tra essi (join).

**InfoVision** è il principale strumento per l'analisi dei dati della suite InfoBusiness, in base agli oggetti presenti nei Datamart (Infomart) creati con il modulo InfoDesign. Integra funzionalità di creazione di query, reportistica e analisi, permettendo di elaborare statistiche su dati complessi presenti nel sistema informativo aziendale e caricati negli Infomart per mezzo di InfoLink**.**

InfoVision non è uno strumento di modifica del dato. Le informazioni analizzabili sono quelle residenti nel datawarehouse.

Gli strumenti **InfoPublisher** ed **InfoReader** sono integrati in un modulo di ad hoc Revolution, con il quale è possibile aggiornare e visualizzare query di analisi dei dati precedentemente salvate con InfoVision. In particolare, con InfoPublisher vengono salvati i risultati aggiornati delle query all'interno di file (spedibili automaticamente anche via e-mail), che InfoReader utilizzerà per la visualizzazione.

InfoPublisher ha quindi la funzione di eseguire un gruppo di query elaborate mediante InfoVision, producendo come risultato un Report contenente la definizione della statistica ed i dati dell'ultima analisi.

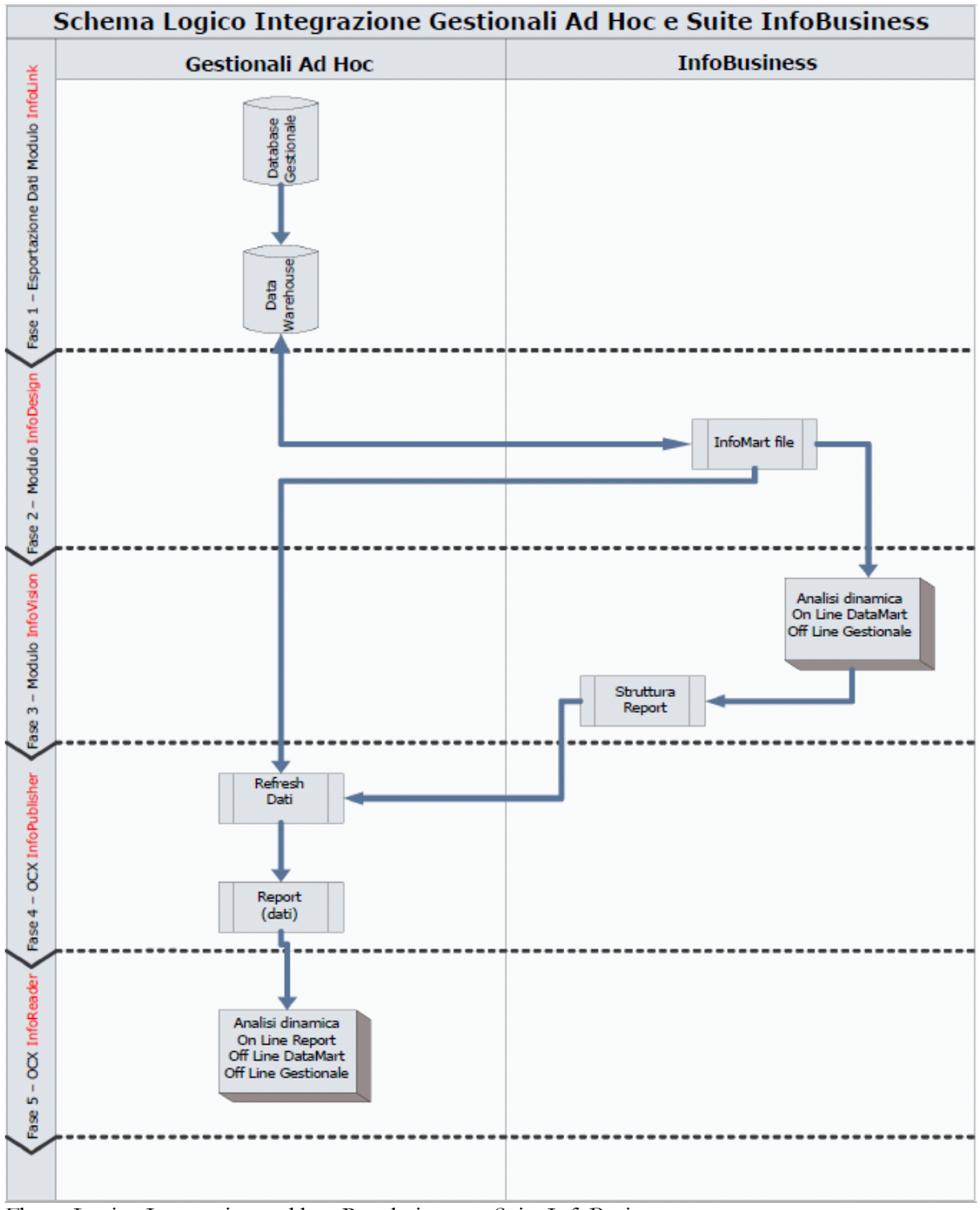

<span id="page-6-0"></span>Flusso Logico Integrazione ad hoc Revolution con Suite InfoBusiness

### <span id="page-7-0"></span>**Creazione datawarehouse con infolink**

I dati da analizzare in ad hoc Revolution devono essere preventivamente esportati nel datawarehouse, ovvero in un insieme di tabelle di appoggio residenti all'interno dello stesso database del gestionale oppure in un database esterno. Un datawarehouse contiene solo le informazioni essenziali alle analisi di business intelligence in modo da mantenere una struttura leggera e rapida nell'interazione con i dati necessari al supporto decisionale.

L'operazione di popolamento del datawarehouse si ottiene con il modulo **InfoLink**.

#### **Caricamento Regole e Gruppi di Regole**

È innanzitutto necessario caricare le Regole ed i Gruppi di Regole dagli appositi file TXT memorizzati nella sottocartella EXE\File\_x\_Import\:

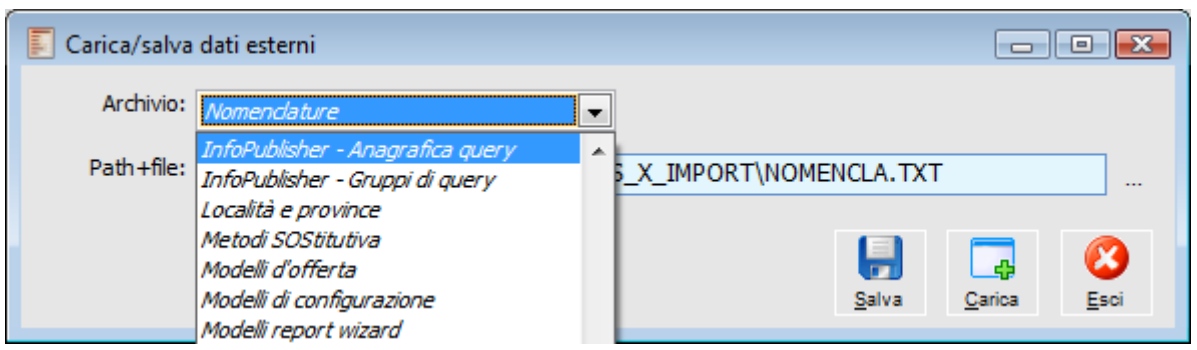

Caricamento Regole e Gruppi di Regole InfoLink

#### **Esportazione Dati**

La soluzione più semplice e performante è quella di creare il datawarehouse all'interno dello stesso database di ad hoc Revolution. In alternativa si può decidere di utilizzare un database esterno impostandolo nell'Archivio Connessioni Tabelle/Azienda.

Ai fini della creazione del datawarehouse è necessario lanciare prima i gruppi di regole CR\_AL\_TABELLE e PERIODI. Gli altri gruppi di regole sono invece necessari per popolare il datawarehouse con i dati relativi alla logistica (LOG\_INSERIMENTO), alla Primanota (PNT\_INSER), all'Analitica (COAN\_INSER) e alla Commessa (COM\_INSERIMENTO).

*Il gruppo di regole CR\_AL\_TABELLE provvede ad effettuare la creazione delle tabelle qualora non siano già presenti oppure ad effettuarne l'allineamento (es: aggiunta campi) senza eliminarne il contenuto.*

Periodicamente si dovrà eseguire l'esportazione dei gruppi di regole Inserimento al fine di aggiornare il contenuto del datawarehouse.

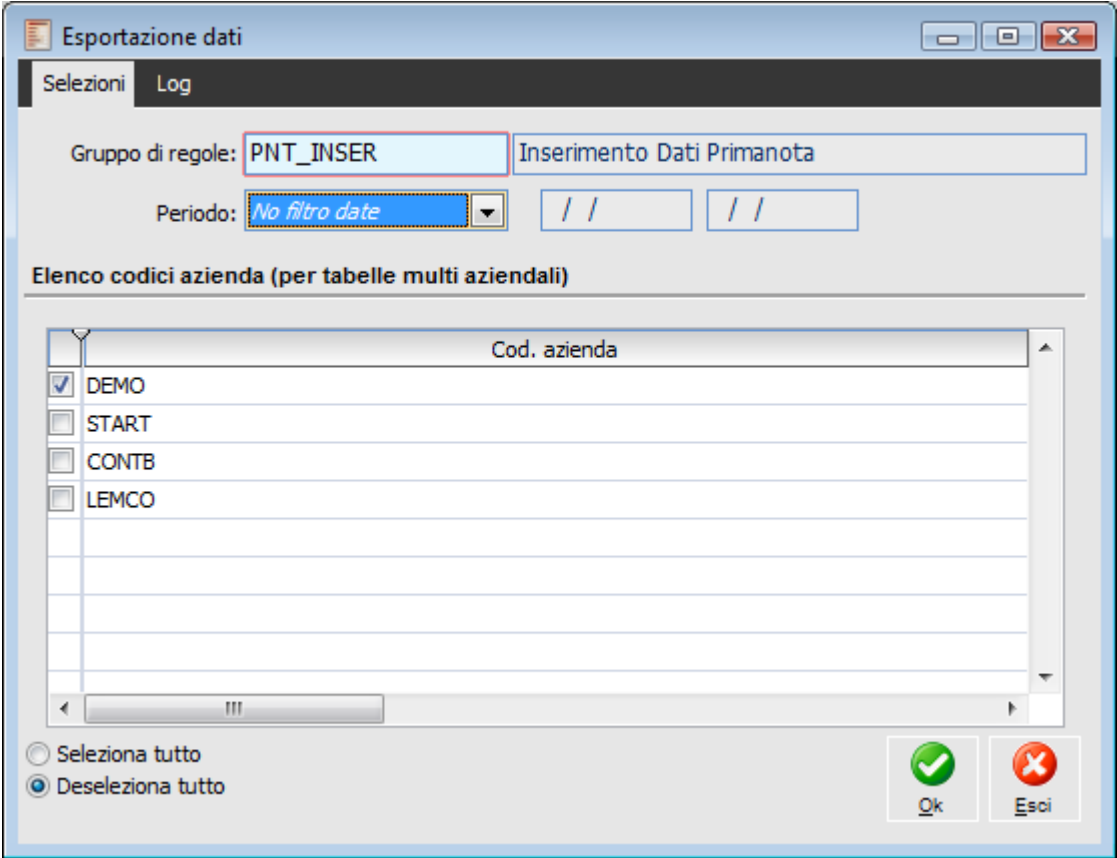

<span id="page-8-0"></span>Esportazione Dati: Aggiornamento del datawarehouse

### <span id="page-9-0"></span>**Marts e reports**

I marts forniti con l'installazione standard di ad hoc Revolution sono collocati all'interno del percorso ...\INFO\MART all'interno della cartella di installazione del programma. Oltre ai marts vengono ovviamente forniti diversi report utilizzabili direttamente soprattutto da chi non dispone degli strumenti per crearseli in modo autonomo (Infovision). Tutti i report forniti col programma si basano sui seguenti marts:

- Venduto-Acquistato.mrt
- Ordinato.mrt
- Primanota.mrt
- MovimentiAnalitica.mrt
- Commessa.mrt

E' disponibile un ulteriore mart, MovimentiLogistici.mrt, che consente solamente l'esportazione dei dati nel datawarehouse, ma non viene utilizzato da nessun report fornito col programma.

#### **Datamart Venduto-Acquistato (..\INFO\MART\Venduto-Acquistato.mrt)**

Il mart Venduto-Acquistato.mrt consente di esportare i movimenti di magazzino (compresi i documenti) che aggiornano Venduto/Acquistato. Tale mart viene utilizzato ovviamente per tutte le analisi del venduto e dell'acquistato.

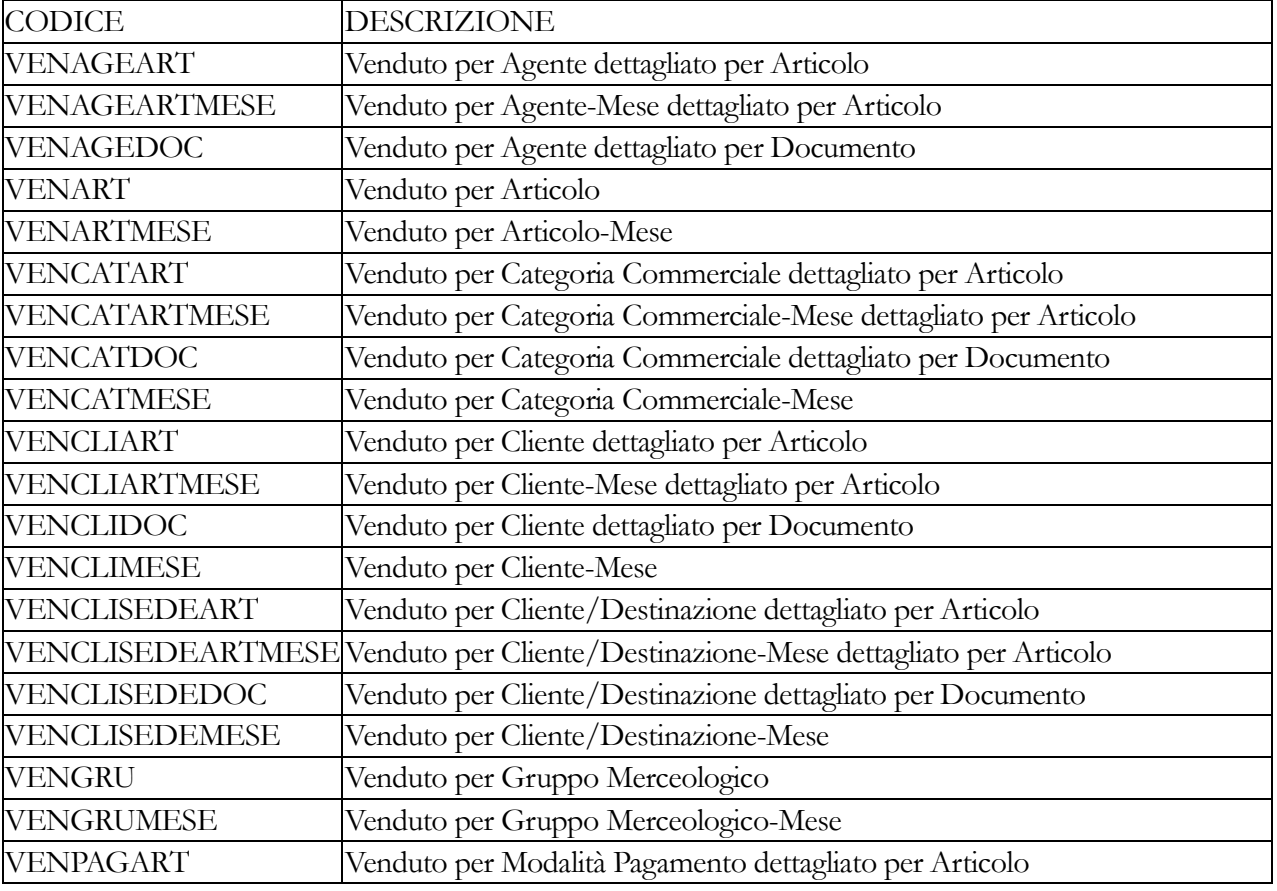

I report relativi a tale mart, per quanto riguarda il venduto, sono:

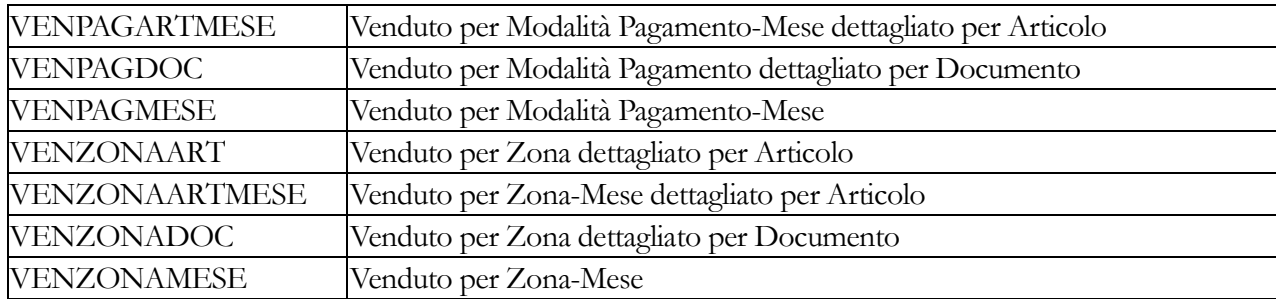

Il gruppo di query Infopublisher relativo al venduto e caricabile automaticamente da Carica/Salva Dati Esterni non prevede l'esecuzione di tutte le query sopra elencate per evitare di appesantire inutilmente l'esportazione visto che le solite informazioni sono spesso ottenibili modificando le dimensioni/raggruppamenti su Inforeader. Le query associate di default al gruppo del venduto sono le seguenti:

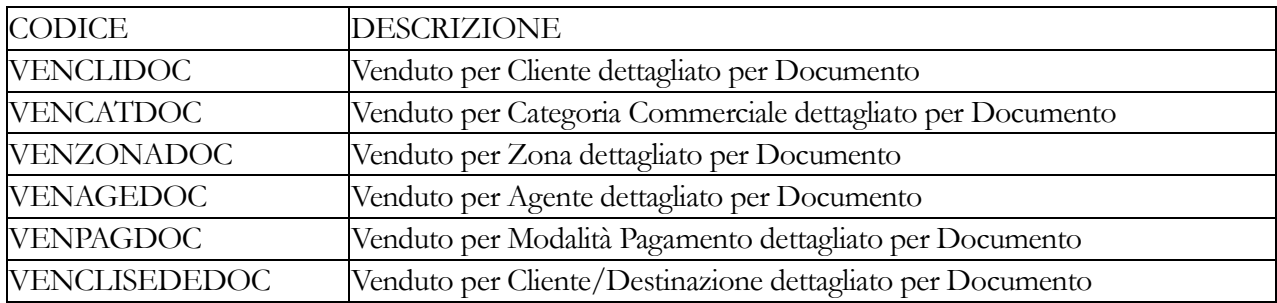

Per quanto riguarda l'acquistato, sono:

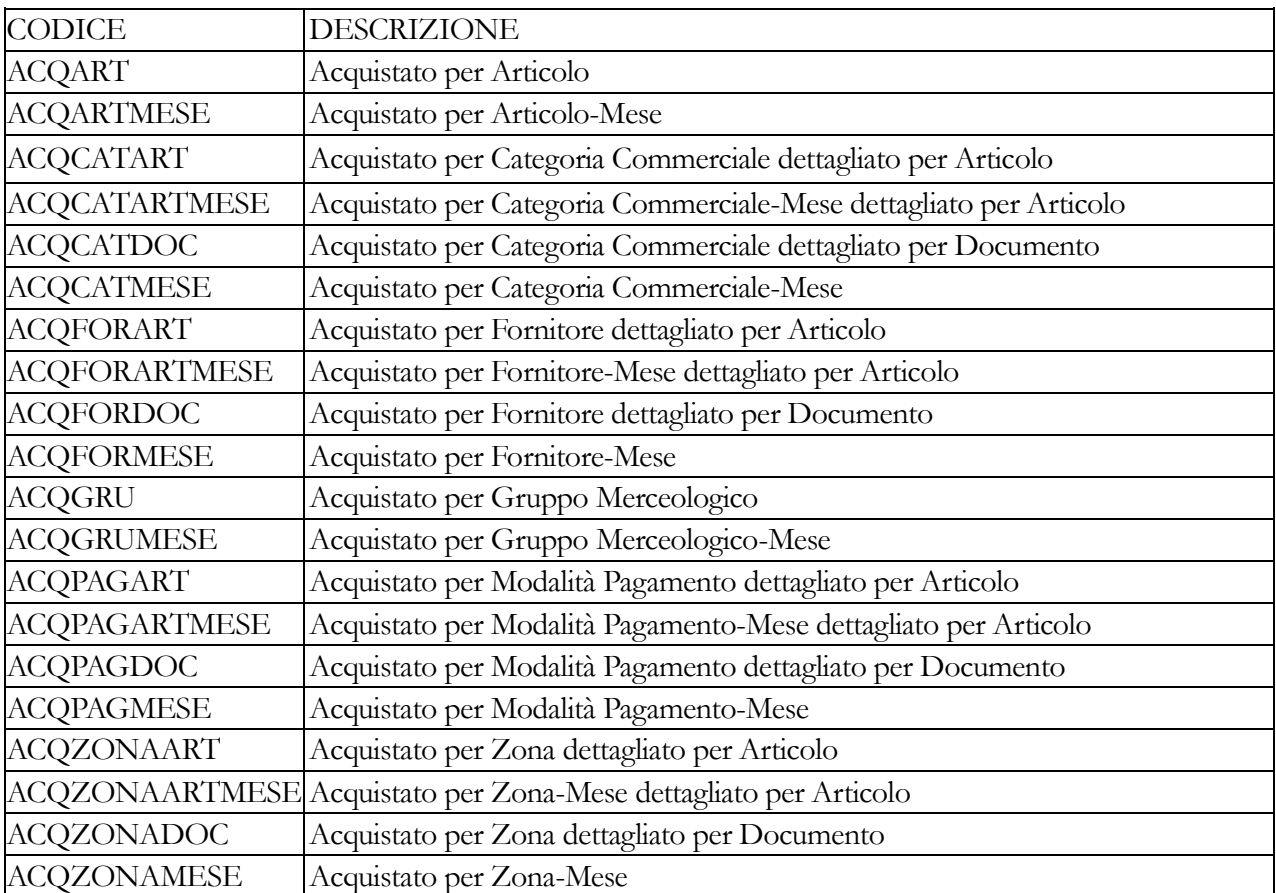

Il gruppo di query Infopublisher relativo all'Acquistato e caricabile automaticamente da Carica/Salva

Dati Esterni non prevede l'esecuzione di tutte le query sopra elencate per evitare di appesantire inutilmente l'esportazione visto che le solite informazioni sono spesso ottenibili modificando le dimensioni/raggruppamenti su Inforeader. Le query associate di default al gruppo dell'acquistato sono le seguenti:

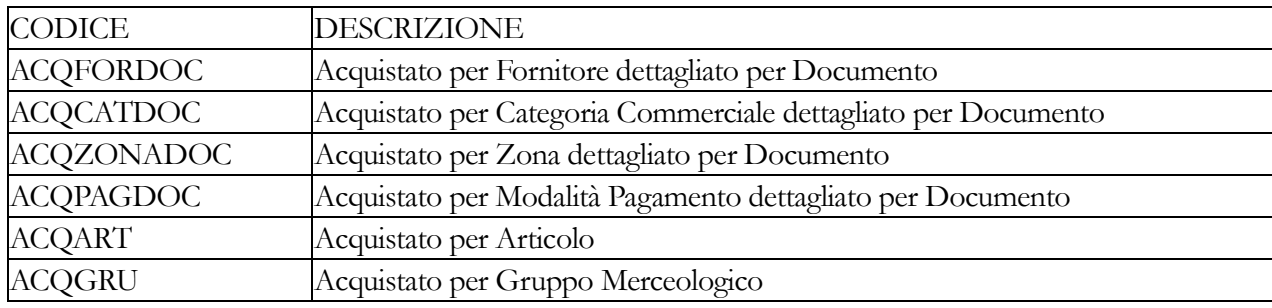

#### Datamart Ordinato (..\INFO\MART\Ordinato.mrt)

Il mart Ordinato.mrt consente di esportare i movimenti di magazzino (compresi i documenti) che aggiornano Ordinato/Impegnato. Tale mart viene utilizzato ovviamente per tutte le analisi riguardanti l'ordinato a fornitori e l'impegnato da clienti. I report relativi a tale mart sono:

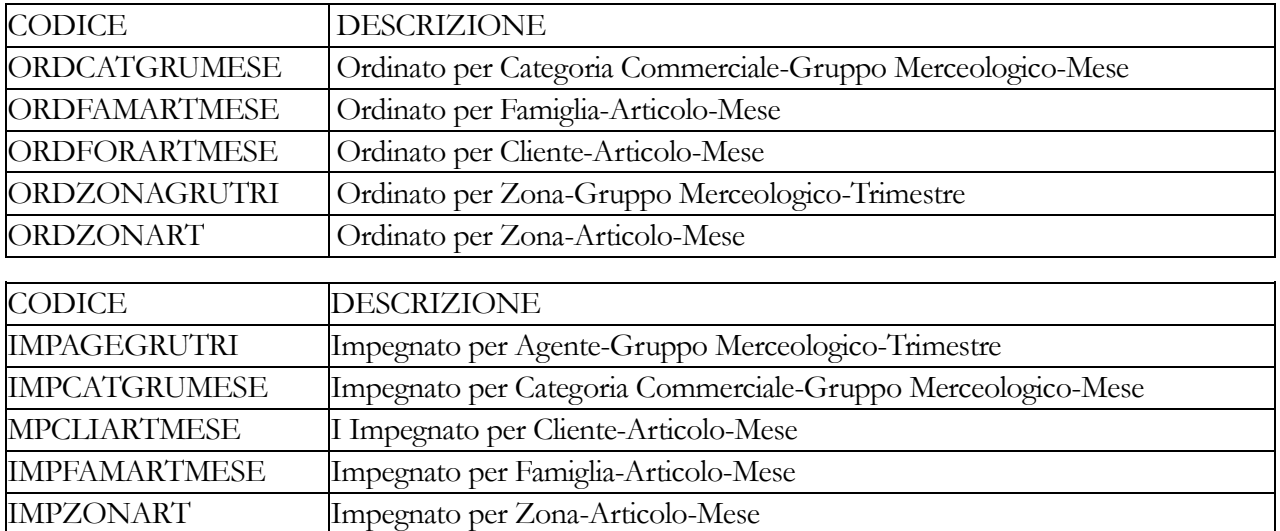

Il gruppo di query Infopublisher relativo all'ordinato ed all'impegnato e caricabile automaticamente da Carica/Salva Dati Esterni non prevede l'esecuzione di tutte le query sopra elencate per evitare di appesantire inutilmente l'esportazione visto che le solite informazioni sono spesso ottenibili modificando le dimensioni/raggruppamenti su Inforeader. Le query associate di default al gruppo dell'ordinato/impegnato sono le seguenti:

#### *Ordinato*

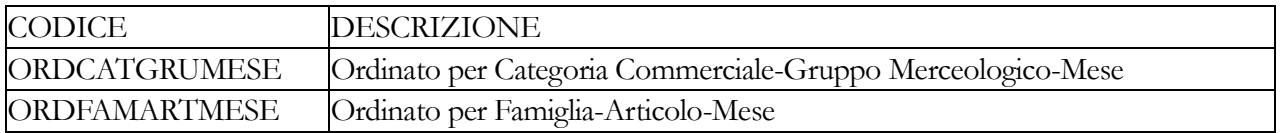

*Impegnato*

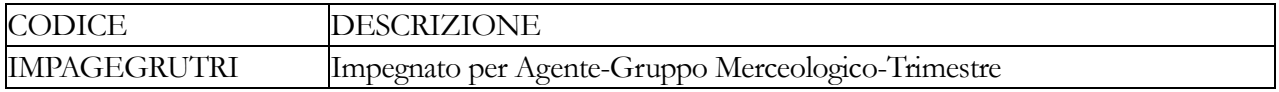

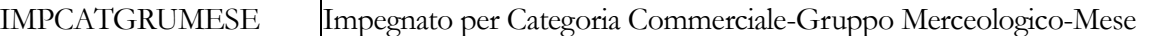

#### Datamart Primanota (..\INFO\MART\Primanota.mrt)

Il mart Primanota.mrt consente di esportare i movimenti di Primanota, in modo da presentare in Inforeader una situazione contabile (con possibilità di confronto tra diversi periodi). I report relativi a tale mart sono:

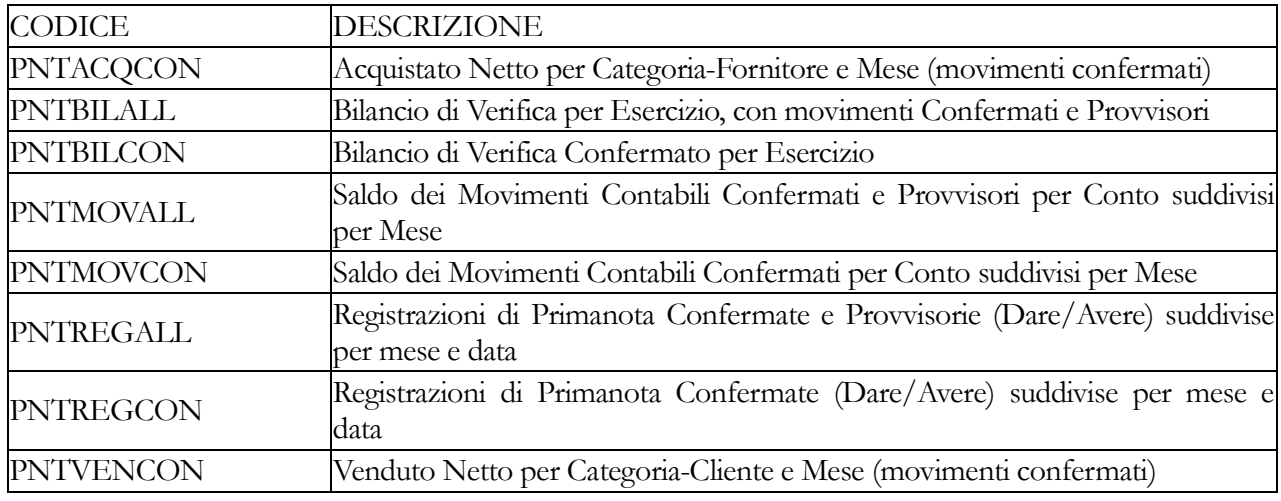

*Per la visualizzazione dei dati con Inforeader occorre precisare che:*

*- Se nell'anno n+1 è stata fatta l'apertura dei conti, occorrerà escludere dalla visualizzazione l'esercizio n.*

*- Se nell'anno n+1 non è stata fatta l'apertura dei conti, occorrerà includere nella visualizzazione anche l'esercizio n, in modo che i totali delle attività e delle passività tengano conto anche dei saldi dell'esercizio precedente.*

Il gruppo di query Infopublisher relativo alla primanota e caricabile automaticamente da Carica/Salva Dati Esterni non prevede l'esecuzione di tutte le query sopra elencate per evitare di appesantire inutilmente l'esportazione visto che le solite informazioni sono spesso ottenibili modificando le dimensioni/raggruppamenti su Inforeader. Le query associate di default al gruppo della primanota sono le seguenti:

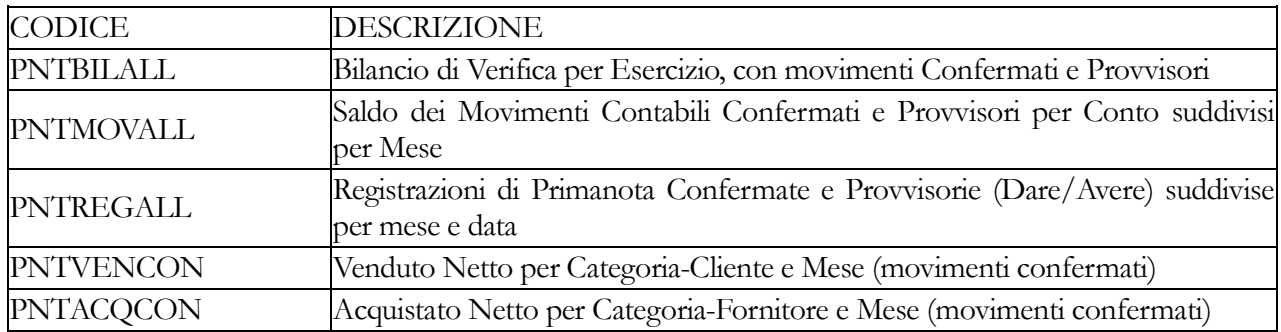

#### Datamart Analitica (..\INFO\MART\MovimentiAnalitica.mrt)

Il mart MovimentiAnalitica.mrt consente di esportare i movimenti di Analitica. I report relativi a tale mart sono:

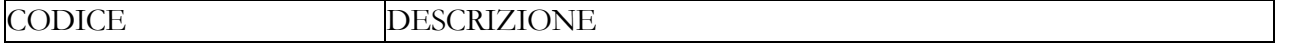

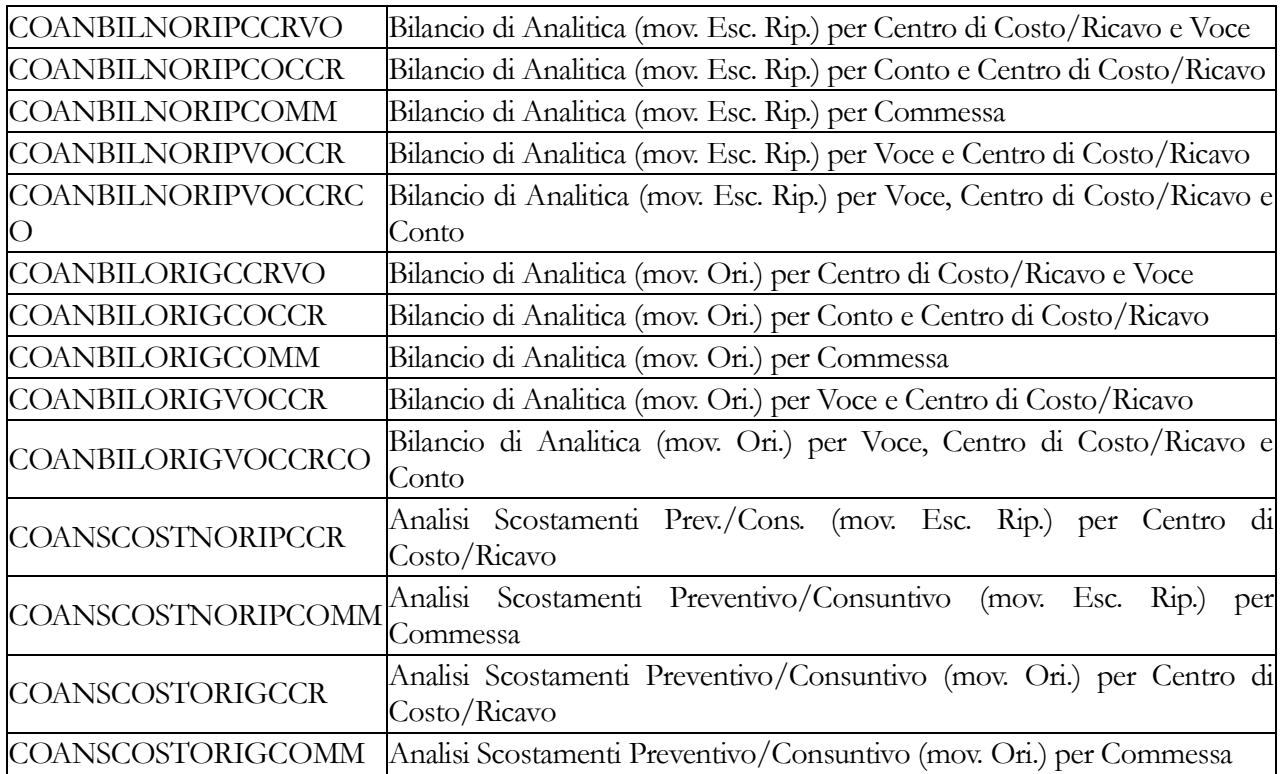

Il gruppo di query Infopublisher relativo all'analitica e caricabile automaticamente da Carica/Salva Dati Esterni non prevede l'esecuzione di tutte le query sopra elencate per evitare di appesantire inutilmente l'esportazione visto che le solite informazioni sono spesso ottenibili modificando le dimensioni/raggruppamenti su Inforeader. Le query associate di default al gruppo dell'analitica sono le seguenti:

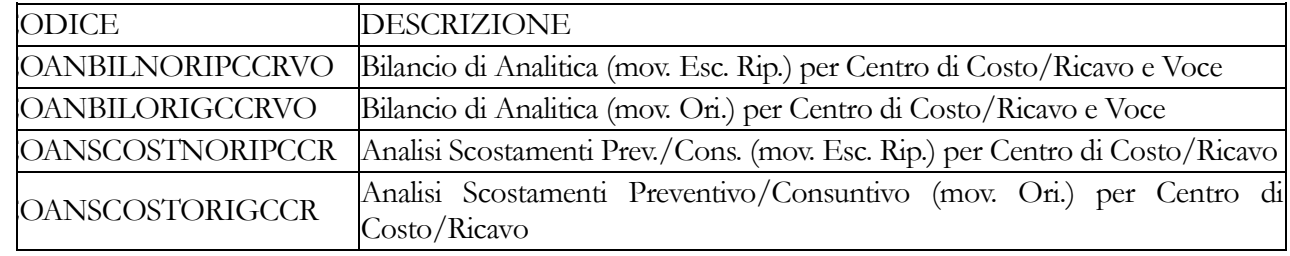

#### Datamart Commessa (..\INFO\MART\Commessa.mrt)

Il mart Commessa.mrt consente di effettuare analisi Costi/Ricavi tramite Inforeader. I report relativi a tale mart sono:

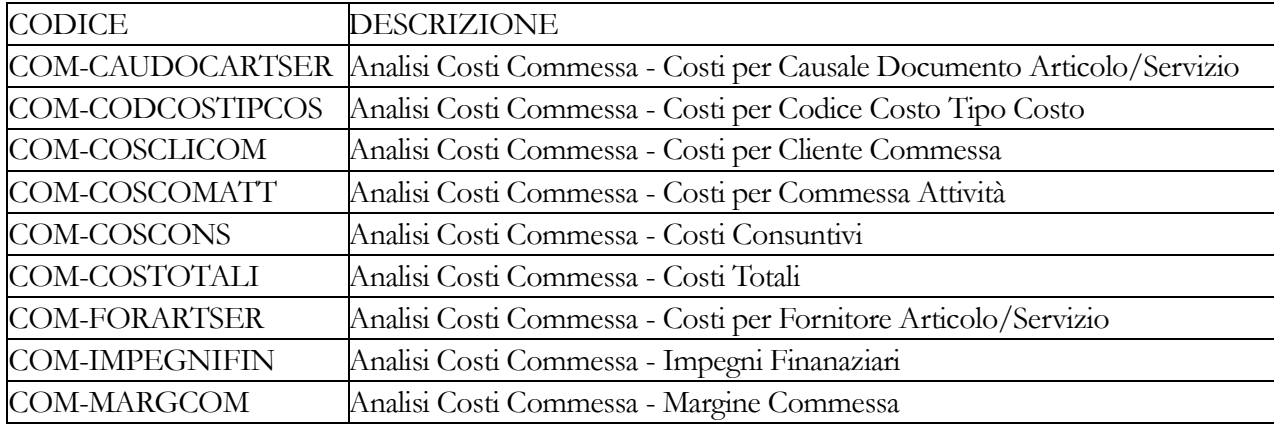

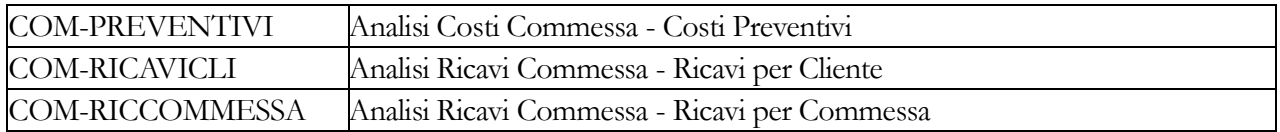

Il gruppo di query Infopublisher relativo alla commessa e caricabile automaticamente da Carica/Salva Dati Esterni non prevede l'esecuzione di tutte le query sopra elencate per evitare di appesantire inutilmente l'esportazione visto che le solite informazioni sono spesso ottenibili modificando le dimensioni/raggruppamenti su Inforeader. Le query associate di default al gruppo della commessa sono le seguenti:

*COM\_ANACOS - Commessa Analisi dei Costi*

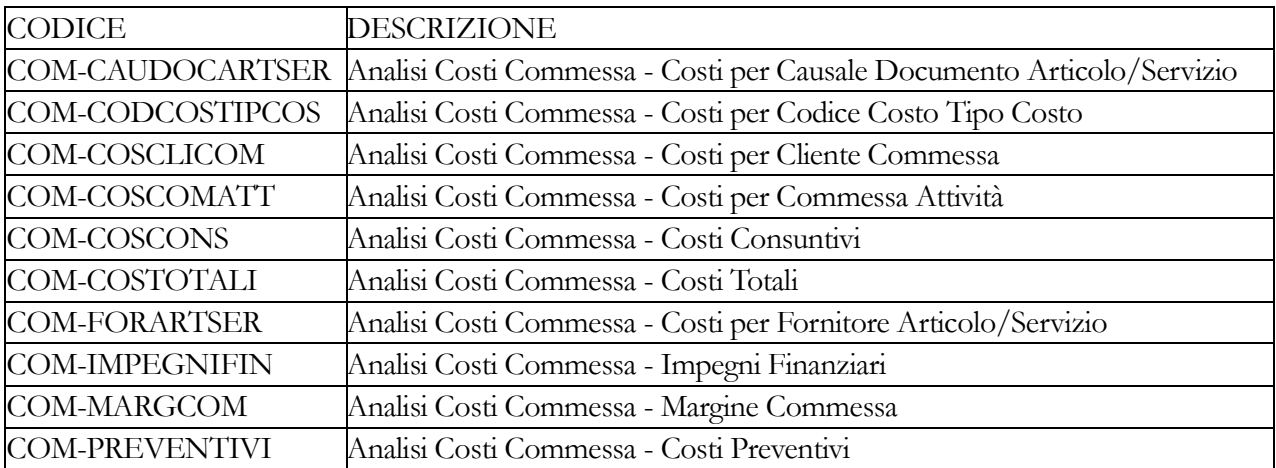

*COM\_ANARIC - Commessa analisi dei Ricavi:*

<span id="page-14-0"></span>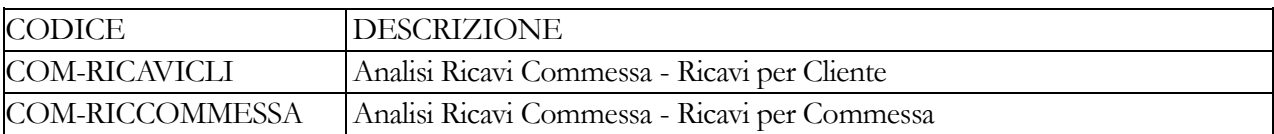

### <span id="page-15-0"></span>**Installazione componenti**

Il funzionamento di InfoPublisher e di InfoReader richiede la preventiva installazione dei componenti OCX su ciascuna postazione su cui è installato ad hoc Revolution.

Questa operazione viene eseguita automaticamente lanciando la funzione di Installazione Componenti presente nel menu del modulo.

<span id="page-15-1"></span>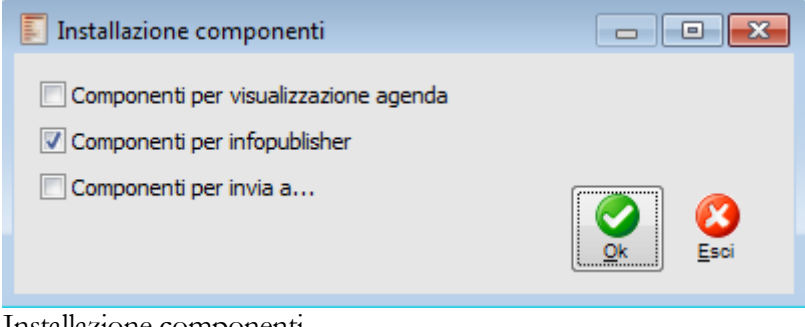

Installazione componenti

### <span id="page-16-0"></span>**Aggiorna zoom seleziona query**

La funzione di aggiornamento Zoom Seleziona Query ha lo scopo di alleggerire l'apertura dei menù contestuali dalle gestioni, tabelle, zoom dai quali è possibile visualizzare i dati tramite Inforeader evitando di dover eseguire query troppo pesanti (per visualizzare o meno determinate voci del menu contestuale) ad ogni pressione del tasto destro del mouse.

Eseguire tale funzionalità ha anche lo scopo di rendere visibili le query Infopublisher sullo zoom di Inforeader (aperto ad esempio tramite l'apposito bottone dell'application bar).

<span id="page-16-1"></span>Tale funzione consta solamente di una voce di menù che, leggendo la parte relativa alle autorizzazioni legate alle query di Infopublisher (che potrebbero essere anche per gruppi di utenti) provvede a compilare un apposito archivio Esploso per utente. In questo modo, alla pressione del tasto destro da parte di un determinato utente della procedura, il programma riesce a determinare le voci di menù (query Infopublisher) che devono/possono essere visualizzate in modo istantaneo.

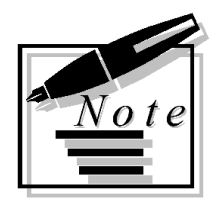

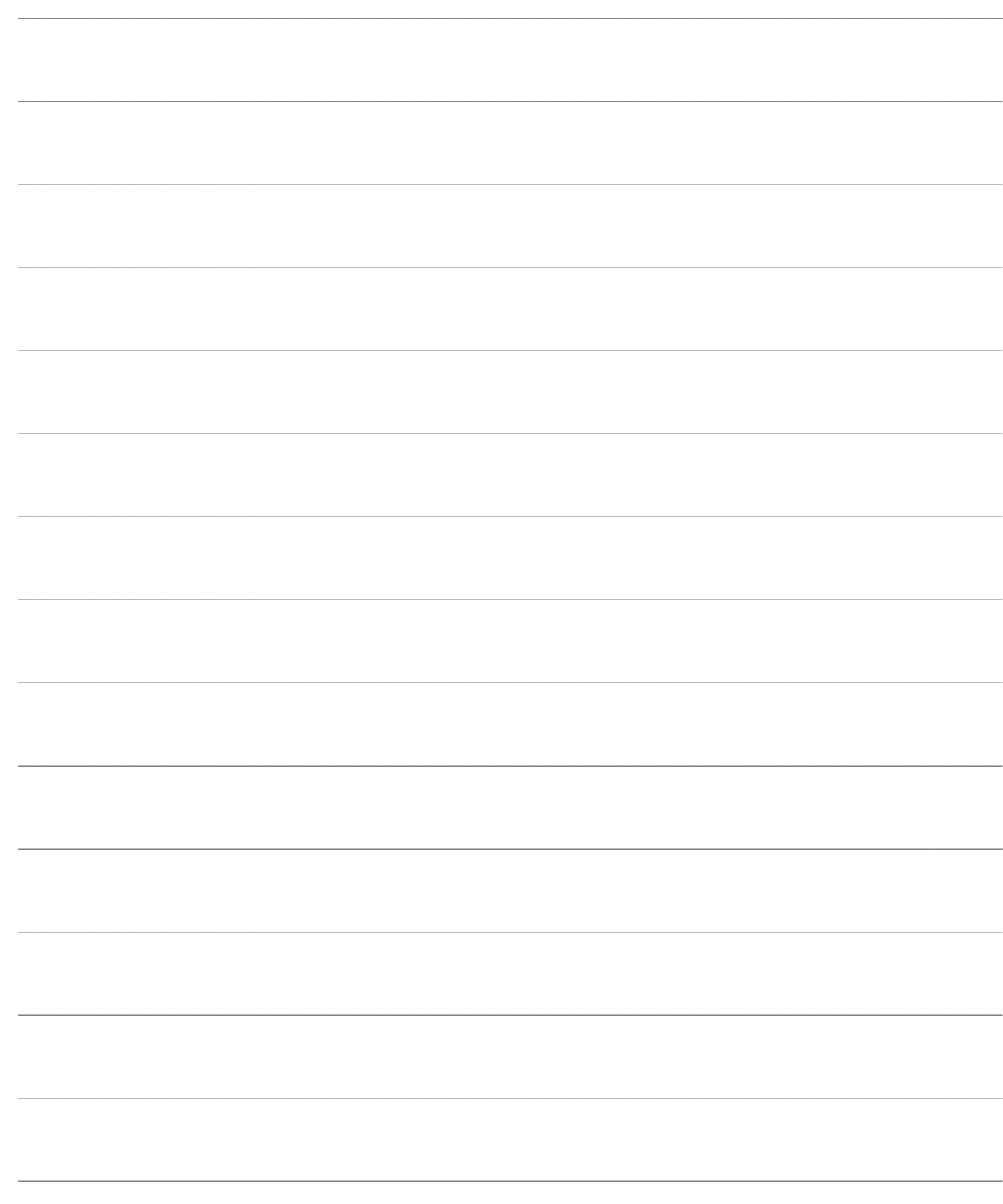

# <span id="page-18-0"></span>**INFOPUBLISHER**

InfoPublisher ha la funzione di aggiornare un gruppo di query salvate con InfoVision, producendo dei file Report contenenti i risultati dell'analisi statistica visualizzabili mediante InfoReader. Assieme al modulo vengono comunque rilasciate diverse query già pronte, che non richiedono l'utilizzo di InfoVision.

I file Report saranno poi pubblicati con le seguenti modalità:

- Salvataggio su un percorso locale o di rete;
- Inoltro ad una lista di indirizzi e-mail.

Nei paragrafi seguenti viene trattata la predisposizione delle query di aggiornamento dei dati statistici e la loro pubblicazione attraverso InfoPublisher.

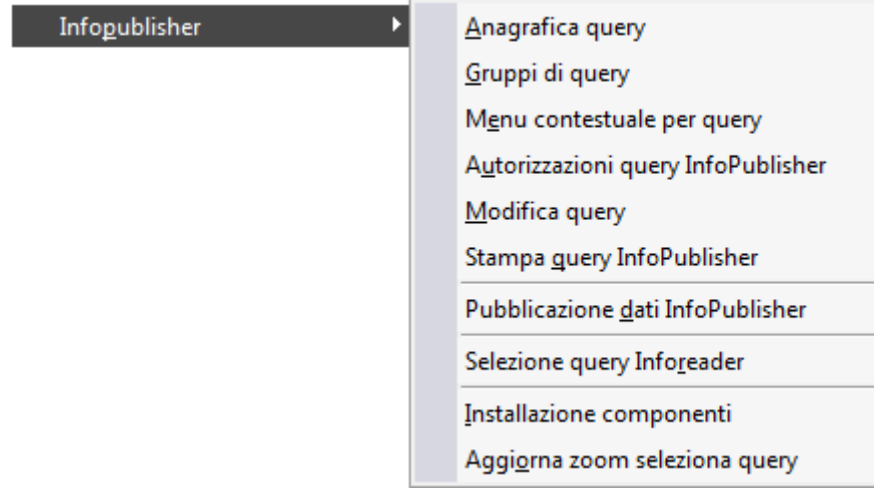

Menù Infopublisher

- **[Anagrafica query](#page-18-1)**
- **[Gruppi di query](#page-30-0)**
- **[Autorizzazioni query infopublisher](#page-32-1)**
- **[Modifica query](#page-34-0)**
- **E** [Stampa query infopublisher](#page-37-0)
- <span id="page-18-1"></span>**[Pubblicazione dati infopublisher](#page-38-1)**

### <span id="page-19-0"></span>**Anagrafica query**

In questo archivio devono essere definite le query che si desiderano pubblicare con InfoPublisher, con le relative modalità di pubblicazione (memorizzazione ed inoltro via e-mail) e gli utenti/gruppi abilitati alla loro visualizzazione con InfoReader.

È inoltre possibile creare delle associazioni tra le query e le gestioni di ad hoc Revolution, in modo che InfoReader visualizzi solo i Report sensibili al contesto in cui l'utente si trova (ad esempio: visualizzazione report sulle vendite lanciando InfoReader posizionati sull'anagrafica Clienti oppure sui Documenti di Vendita). L'associazione di Inforeader non solo è possibile attraverso il nome delle gestioni (es: GSMA\_AAR) ma anche attraverso il nome delle tabelle (es: ART\_ICOL) o degli Zoom (es: GSMA0AAR.ART\_ICOL\_VZM): in questo modo è possibile lanciare Inforeader con eventuale pubblicazione contestuale dei dati (query filtrate) da una gestione, dai campi linkati a determinate tabelle oppure dagli zoom.

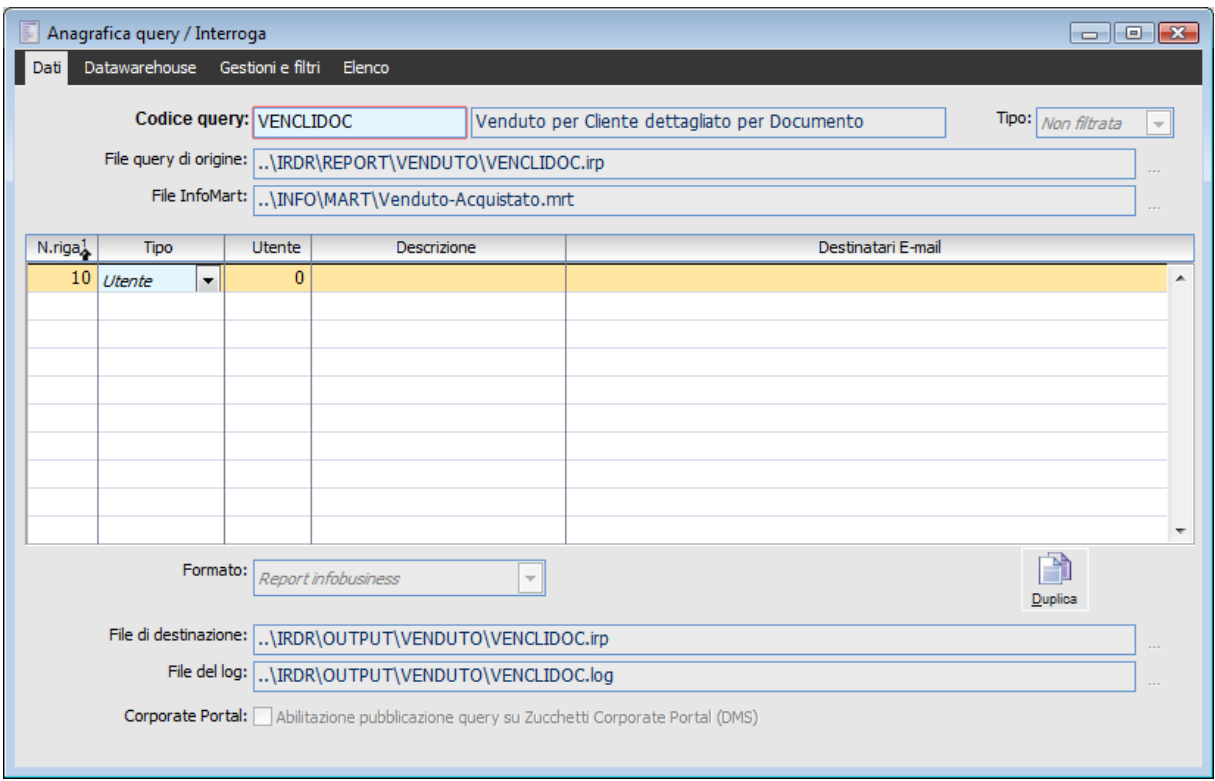

### **Anagrafica query - Dati**

Anagrafica Query query di origine

#### **Codice e Descrizione Query**

Codice di identificazione della query, con la relativa descrizione (che sarà visualizzata in InfoReader).

#### **File Query di Origine**

Percorso completo del file che contiene la query da eseguire, salvata precedentemente con InfoVision. Le query rilasciate con il modulo vengono memorizzate nella sottocartella IRDR\Report.

#### **File InfoMart**

Percorso del file contente l'InfoMart, che InfoPublisher utilizza per interpretare i dati contenuti nel datawarehouse. Gli InfoMarts rilasciati con il modulo vengono memorizzati nella sottocartella INFO\Mart:

#### **Tipo**

Questa combo box permette di definire il tipo di query. Si può trattare di query Filtrate, Non filtrate o Standard:

 Filtrata: una query filtrata ha la caratteristica fondamentale di poter pubblicare, contestualmente al lancio di Inforeader, i dati contenuti nel Datawarehouse con la possibilità di specificare sulla stessa uno o più parametri di selezione (filtri). Il file generato ed utilizzato per la visualizzazione dei dati su Inforeader non è quello specificato nel campo File di destinazione (campo che risulterà non editabile), ma un file con nome casuale collocato temporaneamente nella cartella TEMP del sistema operativo;

 Non Filtrata: le query di questa tipologia non vengono pubblicate contestualmente al lancio di Inforeader, ma si limitano a visualizzare i dati contenuti nel report IRP (o altro formato supportato) generato precedentemente con la pubblicazione dati (Infopublisher);

 Standard: una query standard può essere utilizzata sia come Filtrata sia come Non filtrata, ovvero, sulla griglia per l'esecuzione di Inforeader, sarà visualizzata sia come Query Filtrata (viola) che come Query Non Filtrata (verde).

#### **Righe Dettaglio Query**

#### **Tipo**

I report possono essere inviati ad utenti della procedura (opzione Utente) oppure ad indirizzi e-mail specifici (opzione E-Mail).

#### **Utente**

Codice Utente destinatario e-mail del report, da specificare nel caso il tipo destinatario sia Utente.

#### **Destinatari E-Mail**

Indirizzi E-Mail dei destinatari del report. Nel caso il tipo destinatario sia Utente, in mancanza di un indirizzo e-mail specifico sarà utilizzato quello relativo all'utente nell'archivio Servizi E-Mail/Fax/We/PostaLite (presente nel menu Sistema).

#### **Formato**

Questa combo box permette di definire a priori il formato di pubblicazione dei dati.

Tramite Infopublisher è possibile pubblicare i dati del datawarehouse in uno dei seguenti formati:

- Report Infobusiness (file .IRP)
- Rich Text Format (file .RTF)
- Excel (file . XLS)
- HTML Statico (file .htm)
- Comma Separated Values (file .CSV)

#### **File di Destinazione**

Percorso del file in cui memorizzare il Report con i dati aggiornati che costituiscono il risultato della query. Questo file viene letto da InfoReader per la visualizzazione della statistica. Il percorso standard in cui memorizzare i report è IRDR\Output. Per le query di tipo Filtrata, questo campo non risulta editabile perché la pubblicazione dei dati è contestuale alla visualizzazione dei dati su Inforeader (viene generato un file temporaneo nella cartella Temp del sistema operativo).

#### **File del Log**

Percorso del file di log su cui InfoPublisher memorizza l'avvenuto buon fine dell'operazione o eventuali errori riscontrati.

#### **Duplica**

Questo bottone è visibile solo in modalità di interrogazione. Richiamando una delle query presenti in archivio, premendo questo bottone, il programma si predispone per il caricamento di una nuova query proponendo i campi già valorizzati. In questo modo l'utente può evitare di dover compilare ex novo tutti i campi dell'anagrafica.

#### **Corporate Portal**

L'attivazione di questo check consente di pubblicare i file sul Portale. Il check è editabile solo se è attiva l'integrazione con Corporate Portal Zucchetti (attivazione procedura).

Se attivato, sulla query che viene selezionata (che eventualmente potrà essere inclusa in un gruppo di query che verrà utilizzato in fase di 'Pubblicazione dati Infopublisher'), risulterà possibile generare oltre al file di tipo IRP nella cartella indicata nel campo File di destinazione un ulteriore file (con nome univoco costituito dal nome del report e da una parte casuale) collocato nell'apposita cartella indicata nei parametri di Corporate Portal Zucchetti. Questo file potrà essere successivamente trasferito sul Portale, tramite esecuzione del processo di 'Divulgazione dati'.

Attivando il check Corporate Portal sulla query, sarà possibile definire determinati parametri nella scheda 'Permessi Corporate Portal'

### **Anagrafica query - Datawarehouse**

Nella scheda Datawarehouse, oltre alla Stringa di connessione ADO è possibile definire diversi criteri per la pubblicazione dei dati.

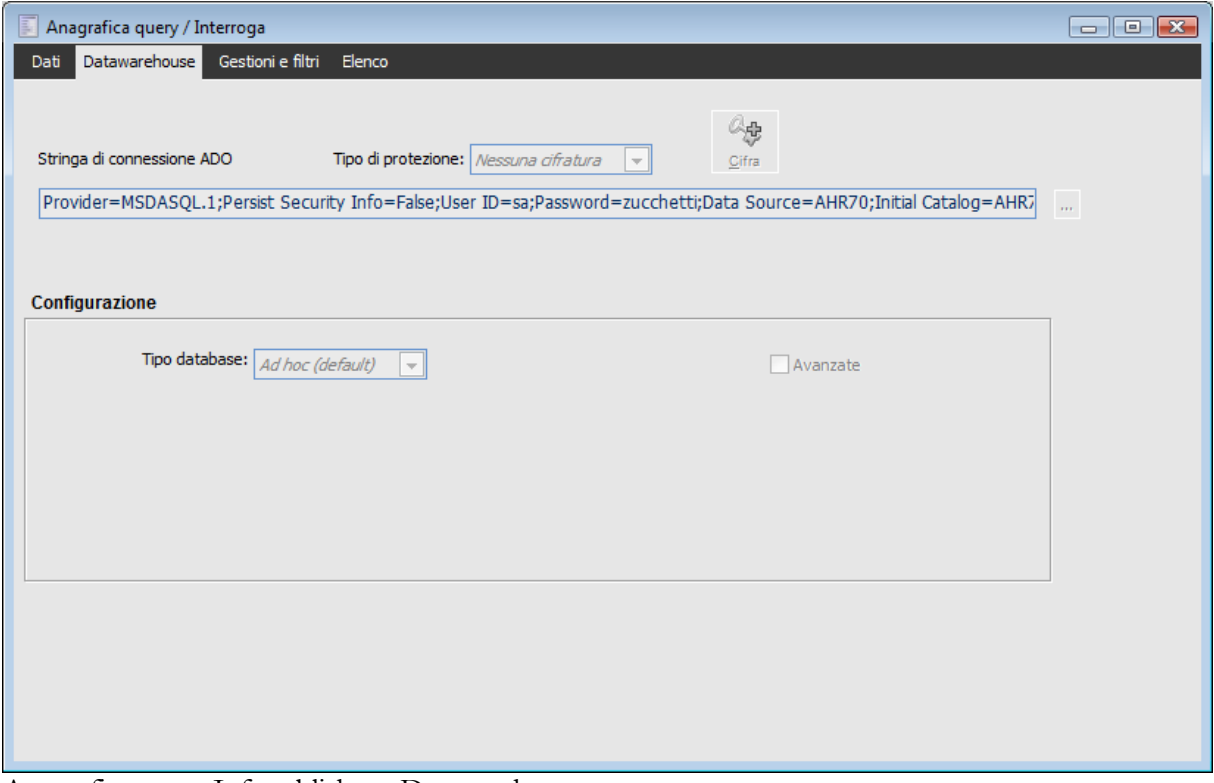

Anagrafica query Infopublisher - Datawarehouse

#### **Stringa di Connessione ADO**

Stringa di connessione ADO al datawarehouse. I parametri variabili e dipendenti da quanto definito per ciascuna installazione del programma sono almeno i seguenti:

- Data Source, che deve corrispondere all'origine dati ODBC utilizzata per connettersi al
- database contenente le tabelle del datawarehouse;

 Initial Catalog, che deve corrispondere al nome del database contenente le tabelle del datawarehouse.

*Per quanto concerne i parametri di configurazione, se il datawarehouse è costituito da tabelle (con suffisso \_DW) posizionate all'interno dello stesso database utilizzato da ad hoc Revolution (caso tipico), è sufficiente impostare come tipologia database Ad Hoc (default) e lasciare disattivato il check Avanzate.*

#### **Connessione al database**

Abbiamo permesso di non specificare le informazioni della connessione del database per le query dicendo ad infopublisher di lanciarla sulla connessione stabilita dal database dell'applicativo.

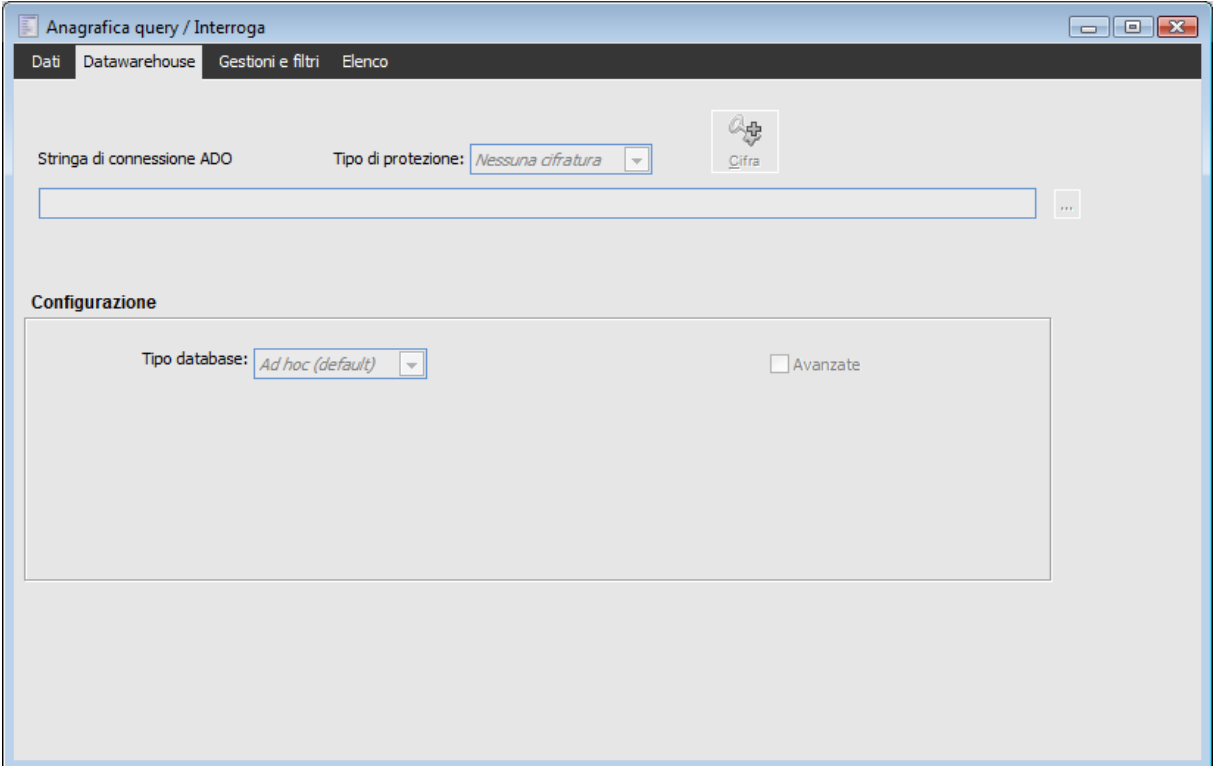

Anagrafica Query

Lasciando il campo relativo alla stringa di connessione ADO vuoto, la procedura in fase di pubblicazione considera la connessione di Default (ovvero quella utilizzata anche da ad hoc Revolution).

La stessa possibilità è fornita dalla funzionalità di modifica Query.

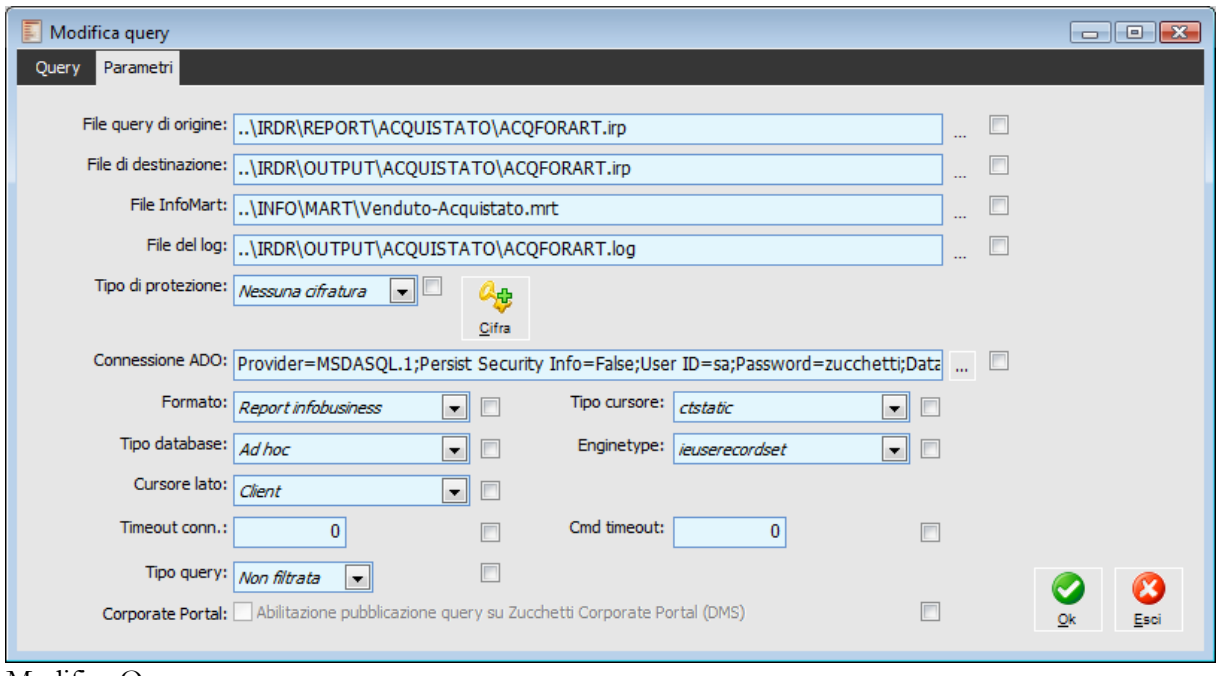

#### **Sicurezza stringa di connessione**

E' stata introdotta la possibilità di cifrare la stringa di connessione. Per mezzo del bottone Cifra, presente nella cartella Datawarehouse dell'Anagrafica Query è quindi

Modifica Query

possibile cifrare e decifrare la stringa di connessione Ado.

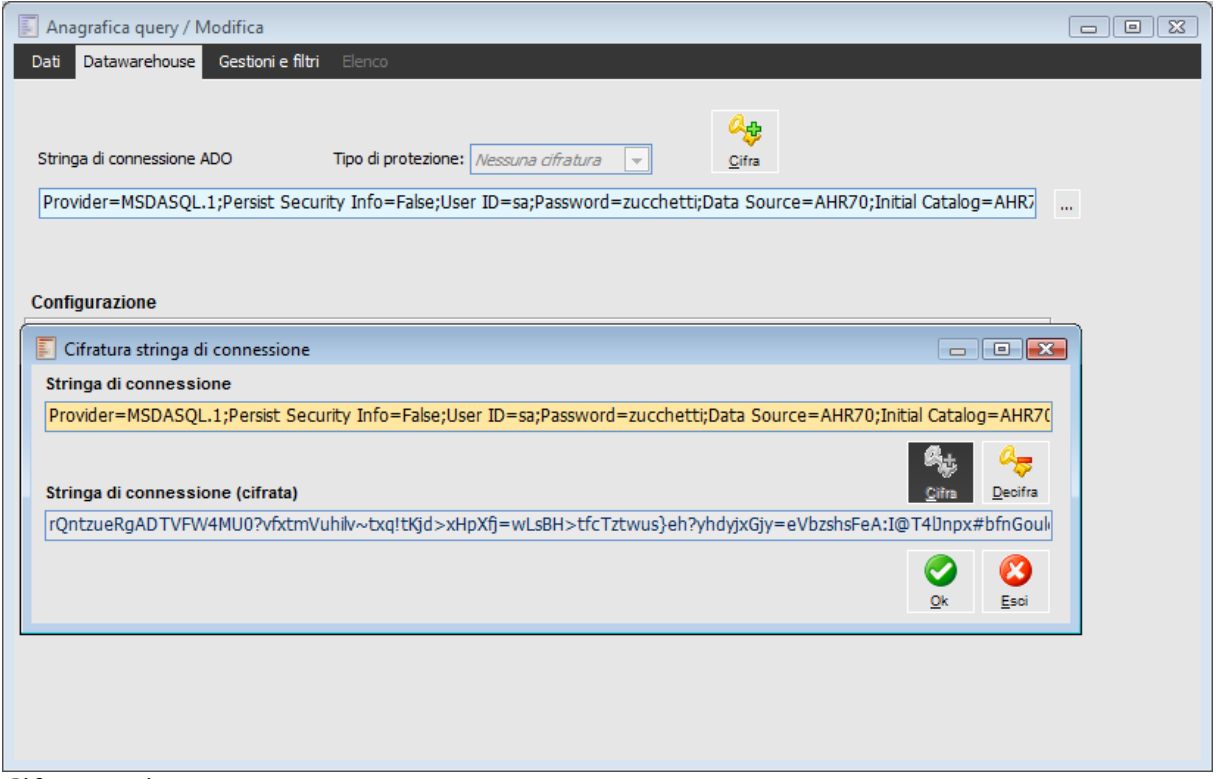

La stessa possibilità è fornita dalla funzionalità di modifica Query.

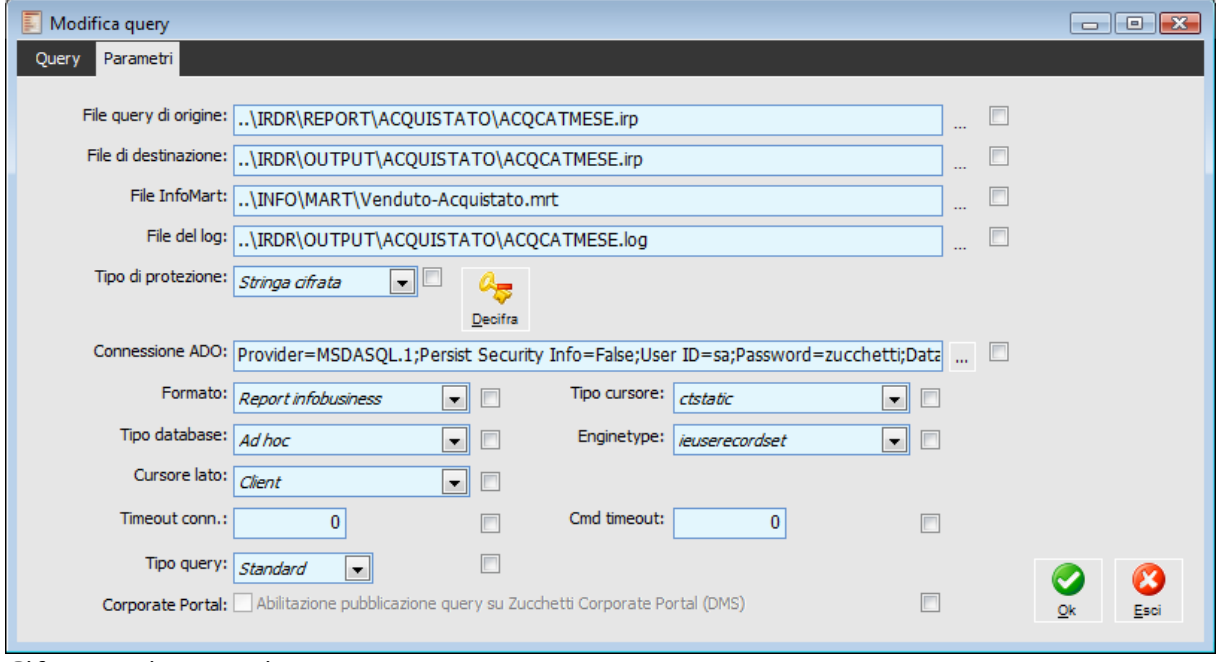

Cifratura stringa massiva

Cifratura stringa

### **Anagrafica query - Gestione e Filtri**

In questa Scheda, oltre alla visualizzazione delle autorizzazioni per utente/gruppo stabilite tramite l'apposita gestione Autorizzazione Query Infopublisher trattata in sede diversa, vengono evidenziate (e possono essere definite) le gestioni, tabelle, zoom dai quali è possibile lanciare la query Infopublisher. Se la query di riferimento è di tipologia Filtrata o Standard (si ricorda che quest'ultima può funzionare in entrambe le modalità, filtrata/Non filtrata) è possibile definire i filtri da applicare in fase di pubblicazione, che, per le query filtrate, avviene contestualmente all'esecuzione di Inforeader.

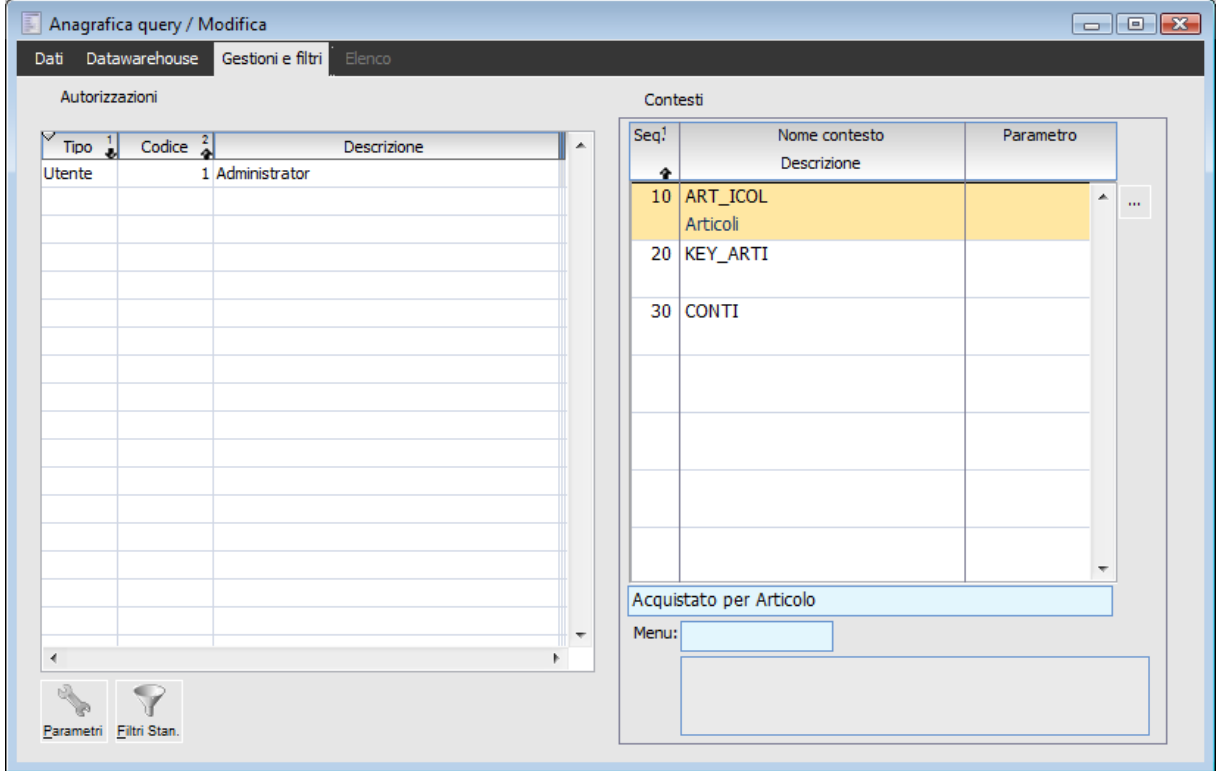

Anagrafica query - Gestione e Filtri

#### **Autorizzazioni**

Le autorizzazioni possono essere definite/modificate solo tramite apposita gestione. Vengono evidenziati i seguenti dati: Tipo (utente/gruppo), Codice, Descrizione. Le autorizzazioni riportate sulla griglia sono quelle stabilite per la query in modo generico: in sostanza non vengono visualizzate quelle eventualmente definite per ciascun contesto.

#### **Contesti**

In questa griglia possono essere definite le gestioni, tabelle, zoom dai quali si intende lanciare la query di Infopublisher. Utilizzando il menu contestuale (tasto destro del mouse), sotto la voce Infopublisher, verranno elencate tutte le query associate a seconda del contesto. Il nome delle voci del sottomenù Infopublisher è personalizzabile sfruttando l'apposito campo posto in fondo alla griglia e relativo a ciascuna riga dei Contesti.

*Le query di tipo Filtrata vengono evidenziate nel menù contestuale utilizzando il carattere Corsivo.*

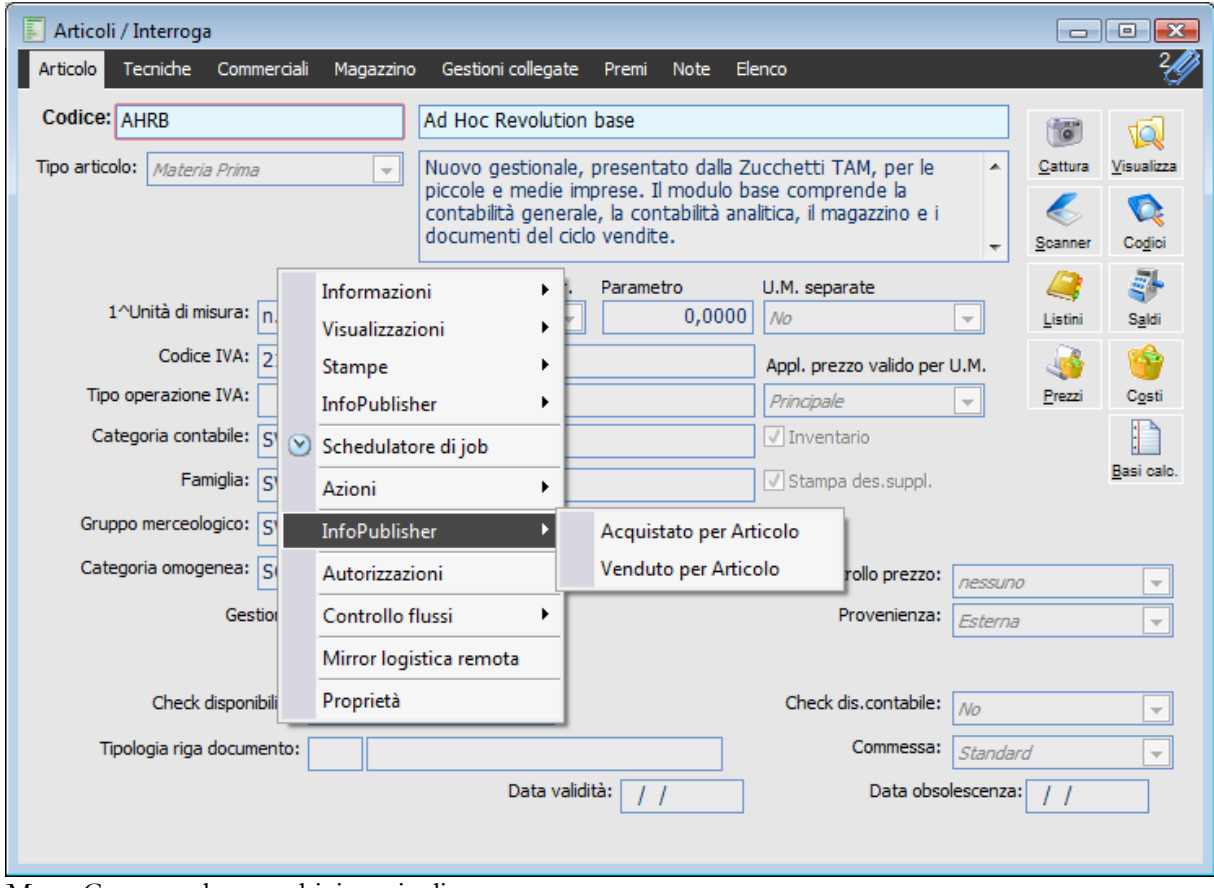

Menu Contestuale su archivio articoli

#### **Nome Contesto**

Nome della gestione, della tabella o dello zoom dal quale si intende lanciare la query di Infopublisher. Se ad una query Infopublisher fosse stata associata la tabella ART\_ICOL, in tutte le parti della procedura collegate alla tabella articoli sarebbe possibile lanciare la query visualizzando i dati su Inforeader.

#### **Esempio:**

Query Infopublisher ACQART associata ai seguenti contesti: ART\_ICOL Tabella Articoli KEY\_ARTI Tabella Codici di Ricerca GSMA\_AAR Gestione Articoli GSMA0AAR.ART\_ICOL\_VZM Zoom Articoli

La query ACQART potrebbe essere lanciata dalla gestione articoli, su tutti i campi linkati alle tabelle Articoli/Codici di Ricerca, dallo Zoom Elenco Articoli.

Per la selezione del contesto è possibile accedere direttamente ad un Cursore sempre aperto dal momento di ingresso nella procedura (con tasto F9 o con doppio click del mouse o Bottone), dove sono elencate tutte le gestioni e tutte le tabelle del programma. L'inserimento del nome degli zoom come contesto, invece, può avvenire solo in modo manuale: per conoscerne il nome esatto è sufficiente aprire lo zoom di riferimento e cliccare con il tasto destro sull'intestazione delle colonne.

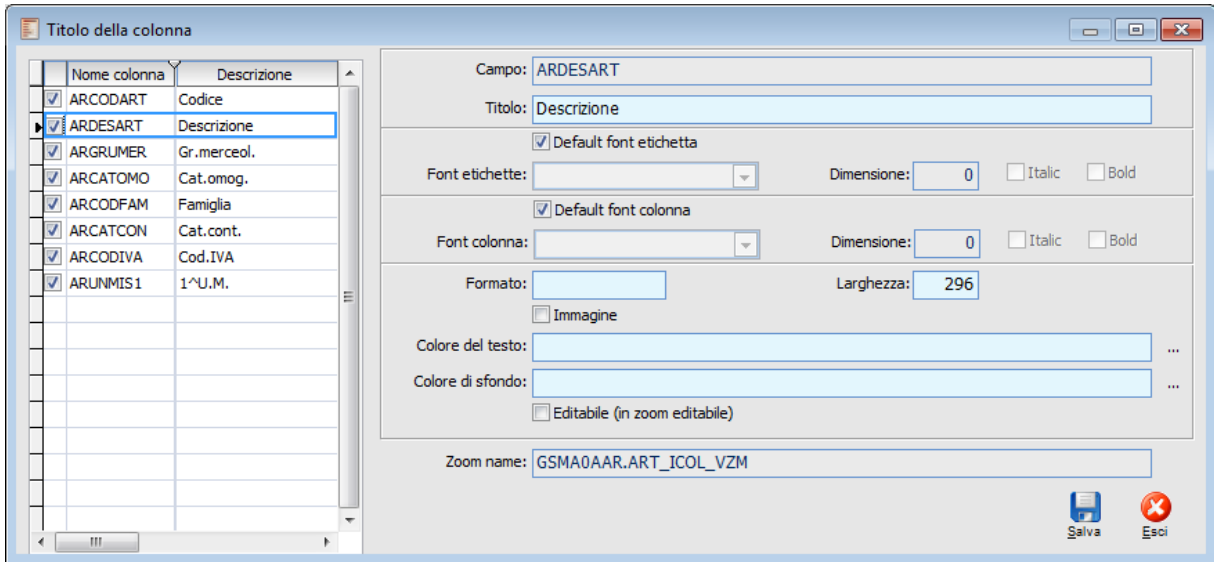

Proprietà colonna accessibile mediante zoom

#### **Parametro**

Eventuale parametro richiesto dal programma nel caso venga utilizzato per diverse gestioni.

#### **Esempio:**

Se si dovesse lanciare una determinata query Infopublisher da una determinata tipologia di documento, oltre al nome della gestione è necessario Passare al programma anche l'identificativo della classe documentale. In ogni caso il parametro è già disponibile nell'elenco delle gestioni (cursore accessibile con tasto F9 o con doppio click del mouse o Bottone): questo significa che, per i documenti di vendita, la gestione GSVE\_MDV sarà presente più volte nel cursore con parametri diversi (DT - documento di trasporto, DI - documento interno).

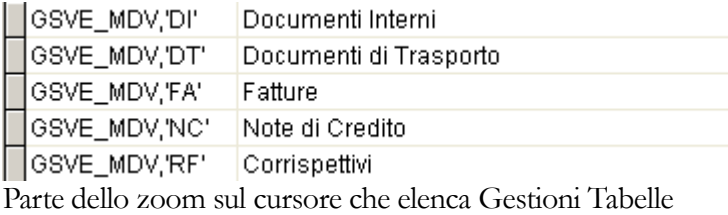

Tramite apposito bottone è possibile definire per ogni Contesto i filtri da applicare per la pubblicazione/visualizzazione dei dati. La gestione filtri personalizzabile per Contesto funziona come quella accessibile tramite specifico bottone e relativa alla query generica: sarà descritta nel seguito della documentazione.

#### **Parametri**

Con questo bottone è possibile specificare l'elenco dei parametri utilizzabili come filtri della query indicandone Nome, Descrizione, Tipo (carattere, numerico), Lunghezza, eventuale parte decimale. Possono essere indicati manualmente oppure è possibile sfruttare la funzione di caricamento automatico da gestione.

| E |       | Parametri filtri / Interroga |                   |      |   |       | $\begin{array}{c c c c c c} \hline \multicolumn{3}{c }{\multicolumn{3}{c }{$ |   |
|---|-------|------------------------------|-------------------|------|---|-------|----------------------------------------------------------------------------------------------------|---|
|   | Riga, | Nome                         | Descrizione       | Tipo |   | Lung. | Dec.                                                                                                    |   |
|   | 10    | ARCODART                     | Codice articolo   | Char | ▼ | 20    | $\overline{0}$                                                                                                    | ᇫ |
|   | 20    | CACODICE                     | Codice di ricerca | Char | ▼ | 20    | 0                                                                                                    |   |
|   |       |                              |                   |      |   |       |                                                                                                    |   |
|   |       |                              |                   |      |   |       |                                                                                                    |   |
|   |       |                              |                   |      |   |       |                                                                                                    |   |
|   |       |                              |                   |      |   |       |                                                                                                    |   |
|   |       |                              |                   |      |   |       |                                                                                                    |   |
|   |       |                              |                   |      |   |       |                                                                                                    |   |
|   |       |                              |                   |      |   |       |                                                                                                    |   |
|   |       |                              |                   |      |   |       |                                                                                                    | ▼ |
|   |       |                              |                   |      |   |       | 45                                                                                                    |   |
|   |       |                              |                   |      |   |       | Carica                                                                                                    |   |
|   |       |                              |                   |      |   |       |                                                                                                    |   |

Maschera Parametri Filtri

#### **Carica**

Con questo bottone si accede alla gestione di caricamento automatico dei parametri. Prima di accedere a tale gestione è necessario aprire almeno un'altra gestione al fine di leggere i parametri (campi) dalla stessa e riportarli in modo automatico nell'elenco.

#### **Esempio:**

Nel caso in cui si acceda alla gestione caricamento parametri avendo aperte una o più maschere, il programma elencherà in alto tutte le gestioni aperte e, posizionandosi su una o l'altra, l'elenco dei campi presenti sulla stessa ed utilizzabili come parametri.

| Caricamento parametri da gestione<br>蓟<br>E<br>$\Box$ |                 |   |                                                    |             |      |       |              |      |
|-------------------------------------------------------|-----------------|---|----------------------------------------------------|-------------|------|-------|--------------|------|
| Gestioni                                              |                 |   |                                                    |             |      |       |              |      |
| ord.                                                  | Gestione        |   |                                                    | Descrizione |      |       |              |      |
|                                                       | GSMA_AAR        |   | Articoli / Interroga                               |             |      |       |              |      |
|                                                       |                 |   |                                                    |             |      |       |              |      |
|                                                       |                 |   |                                                    |             |      |       |              |      |
|                                                       |                 |   |                                                    |             |      |       |              |      |
|                                                       |                 |   |                                                    |             |      |       |              |      |
|                                                       |                 |   |                                                    |             |      |       |              | ┯    |
| ٠                                                     |                 | m |                                                    |             |      |       |              |      |
|                                                       |                 |   |                                                    |             |      |       |              |      |
| Variabili                                             |                 |   |                                                    |             |      |       |              |      |
|                                                       | Variabile       |   | Descrizione                                        |             | Tipo | Lung. | Dec.         | ┻    |
|                                                       | <b>ARARTPOS</b> |   | Se attivo: articolo gestito nella vendita dettagli |             | c    | 1     | 0            |      |
|                                                       | <b>ARCATCON</b> |   | Codice della categoria contabile dell'articolo     |             | c    | 5     | 0            |      |
|                                                       | <b>ARCATOMO</b> |   | Categoria omogenea di appartenenza                 |             | c    | 5     | 0            |      |
|                                                       | <b>ARCATSCM</b> |   | Codice della categoria sconti / maggiorazioni asso |             | Ċ    | 5     | $\mathbf{0}$ |      |
|                                                       | <b>ARCHKUCA</b> |   | Parametrizzazione del controllo prezzo da effettua |             | Ċ    | 1     | 0            |      |
|                                                       | <b>ARCLACRI</b> |   | Classe criticità materiali                         |             | Ċ    | 5     | $\Omega$     |      |
|                                                       | <b>ARCLALOT</b> |   | Classe lotto<br>5<br>Ċ<br>0                        |             |      |       |              |      |
|                                                       | <b>ARCLAMAT</b> |   | Classe matricola<br>5<br>Ċ                         |             |      | 0     |              |      |
|                                                       | ARCOCOL1        |   | Numero di confezioni per collo riferita alla 1a U. |             | N    | 6     | 0            |      |
| ∢                                                     | m               |   |                                                    |             |      |       |              |      |
|                                                       |                 |   |                                                    |             |      |       |              |      |
|                                                       |                 |   |                                                    |             |      |       |              |      |
|                                                       |                 |   |                                                    |             |      | Ok    |              | Esci |

Caricamento parametri da gestione

#### **Filtri Standard**

Tramite il bottone Filtri standard è possibile specificare i Filtri da utilizzare per le query di tipo Filtrata (o standard) . I filtri immessi sulla maschera per ciascuna dimensione verranno ricercati sulla Gestione/Tabella/Zoom dalla quale viene lanciata la query Infopublisher. In caso contrario verranno richiesti all'utente, eventualmente tramite maschera Disegnata con il disegnatore di maschere ed indicata nel campo Dialog della gestione.

Presupposto fondamentale per impostare i filtri è conoscere almeno il nome delle dimensioni utilizzate nel Mart relativo alla query Infopublisher: a tal fine è sufficiente aprire Inforeader selezionando la query per la quale si intendono impostare dei filtri dal menù Impostazioni scegliere la voce Gestione dimensioni.

| <b>E.</b> Gestione codici e descrizioni |                                                |                 | $\mathbf x$<br>o                      |
|-----------------------------------------|------------------------------------------------|-----------------|---------------------------------------|
| Codice                                  | Dimensione                                     | Visualizzazione | Ordinamento                           |
| D_ARCODARTZ                             | Articoli/Servizi Azienda                       | Descrizione     | $\blacktriangleright$ per Descrizione |
| D CODAZIEN                              | Azienda                                        | Descrizione     | per Descrizione                       |
| D_COD_YEAR                              | Anno                                           | <b>YYYY</b>     | Single                                |
| D_COD_MONTHG                            | <b>Mese Generico</b>                           | gen_month       | Single                                |
| D ANCODICEZF                            | Fornitore Azienda                              | Descrizione     | per Descrizione                       |
| D_CTCODICEZF                            | Categoria Commerciale Fornitore Az Descrizione |                 | per Descrizione                       |
| D_NACODNAZZF                            | Nazione Fornitore Azienda                      | Descrizione     | per Descrizione                       |
| D_ZOCODZONZF                            | Zona Fornitore Azienda                         | Descrizione     | per Descrizione                       |
| D ANPROVINF                             | Provincia Fornitore                            | none            | Single                                |
| D_ARCODART                              | Articoli/Servizi                               | Descrizione     | per Descrizione                       |
|                                         |                                                |                 |                                       |
|                                         |                                                | Applica         | $\boldsymbol{J}$ ok<br>X Annulla      |

Gestione Codici e Descrizioni su Inforeader

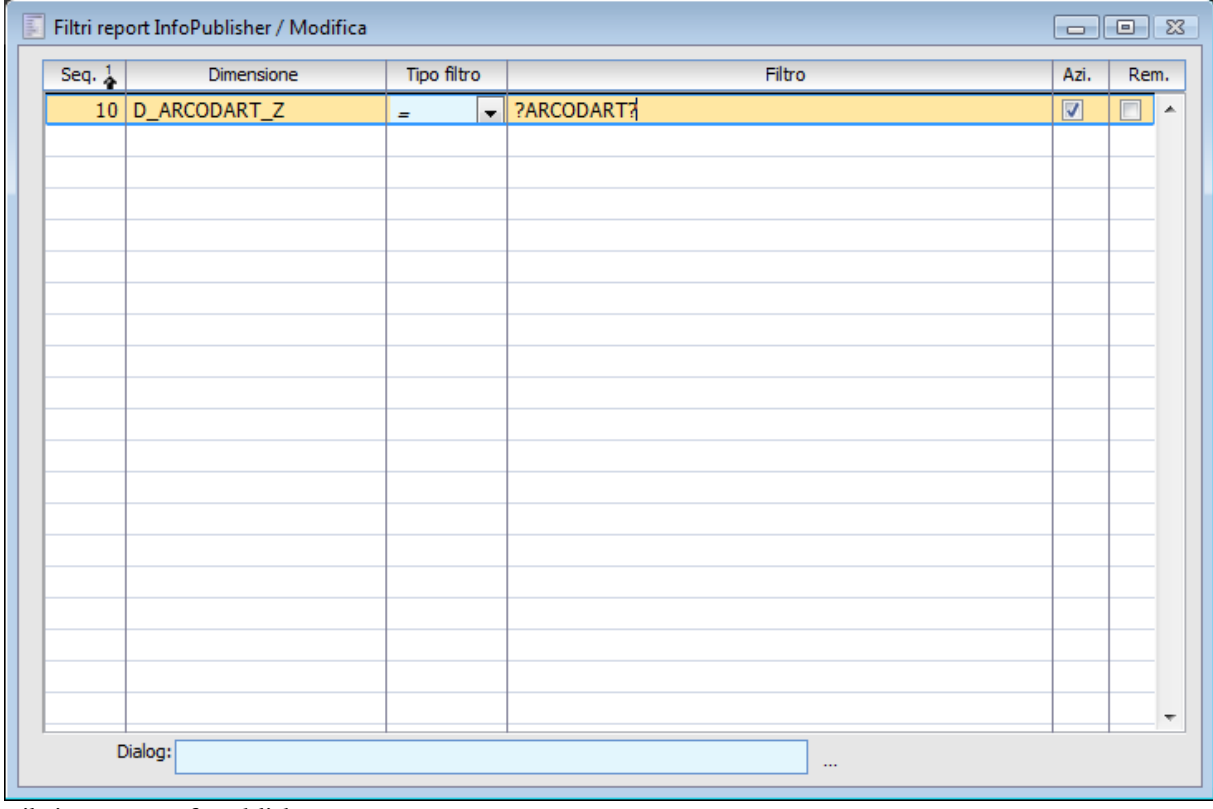

<span id="page-30-0"></span>Per ogni dimensione è possibile specificare un filtro. Il filtro può essere selezionato in modo automatico se è stato precedentemente inserito come parametro, altrimenti può essere indicato manualmente. Il parametro verrà ricercato su gestione, tabella o zoom altrimenti verrà richiesto all'utente. Per le dimensioni relative ad una specifica azienda (in genere quelle che terminano con il carattere Z), al fine di ottenere la pubblicazione dei dati è necessario attivare il check Azienda (Azi). L'attivazione del check Remove Filter (Rem.) ha lo scopo di rimuovere il filtro nel caso il parametro letto da gestione, tabella o zoom sia blank.

Filtri Report Infopublisher

## <span id="page-31-0"></span>**Gruppi di query**

I Gruppi di Query consentono di pubblicare massivamente un insieme pre configurato di query. Le query inserite sulla griglia verranno pubblicate nella sequenza indicata generando il/i file/files secondo le impostazioni delle singole query (es: file IRP, HTML).

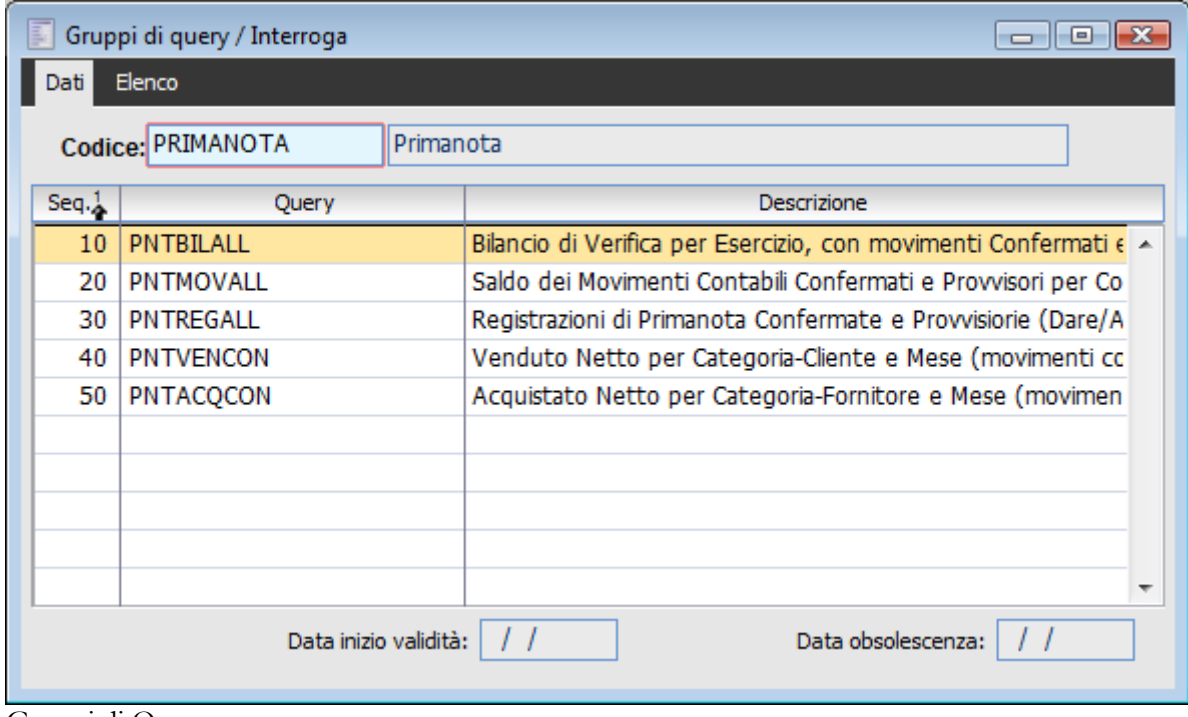

Gruppi di Query

### <span id="page-32-0"></span>**Menu contestuale per query**

Questa apposita funzione di menu permette di creare appositi menu contestuali (tasto destro del mouse), che associati alle diverse gestioni, tabelle, zoom (nella sezione Contesti della cartella Gestioni e Filtri dell'Anagrafica query) consentono di accedere per mezzo del tasto destro alle relative query.

Utilizzando il menu contestuale (tasto destro del mouse), sotto la voce di menu definita in questo archivio, verranno elencate tutte le query associate a seconda del contesto su cui si è posizionati.

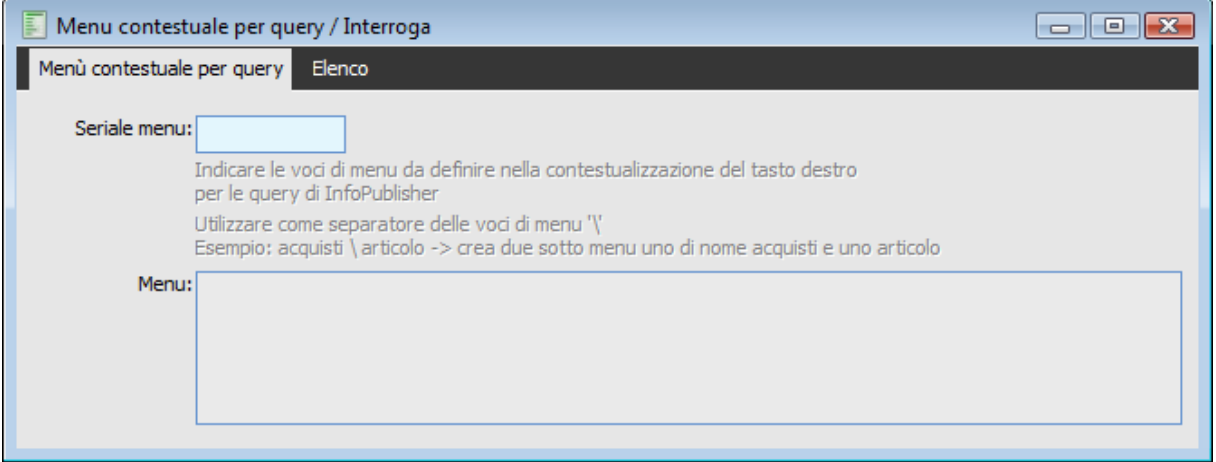

<span id="page-32-1"></span>Menu contestuale per query

### <span id="page-33-0"></span>**Autorizzazioni query infopublisher**

Tramite questa gestione è possibile definire le impostazioni di sicurezza (autorizzazioni) per ciascuna/o query/contesto. E' possibile selezionare una query e definire le autorizzazioni per ciascun Utente/Gruppo oppure è possibile partire da un Utente/Gruppo ed autorizzarlo alla pubblicazione e/o visualizzazione di una o più query contestualmente.

Nel primo caso, si dovrà selezionare una query specifica. Nella griglia Gestioni viene visualizzata senz'altro una riga con nome gestione GENERICA, necessaria per poter definire i permessi a livello di query genericamente aldilà del contesto. Oltre a tale riga ne potranno essere visualizzate delle altre se per la query selezionata sono stati definiti dei contesti (Gestioni, Tabelle, Zoom): in questo caso potranno essere definiti dei permessi in base al contesto. I permessi definiti sulla query genericamente sono quelli evidenziati nell'archivio query Infopublisher nella scheda Gestioni e Filtri.

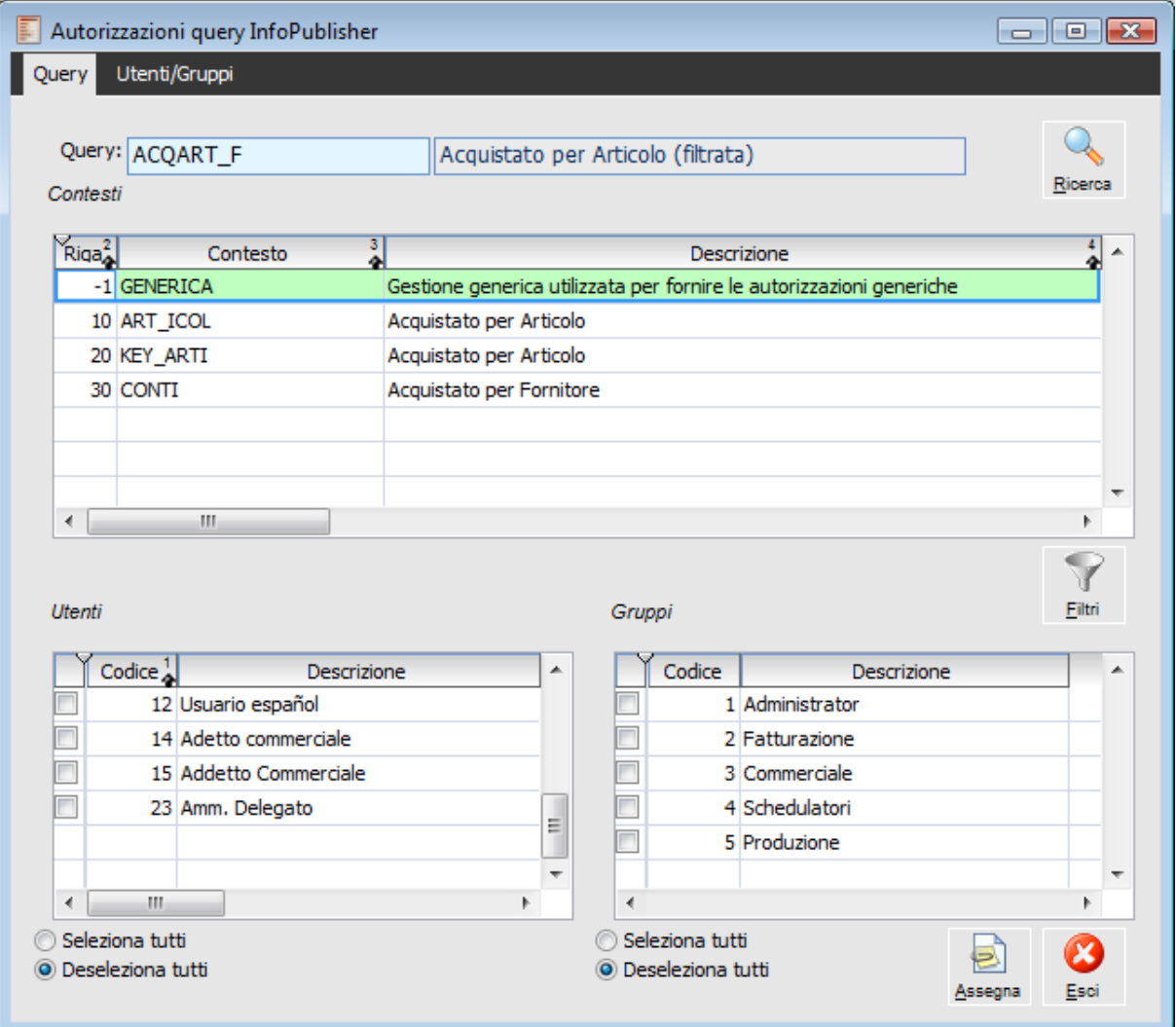

Autorizzazioni query infopublisher

Per attribuire delle autorizzazioni è sufficiente selezionare uno o più utenti/gruppi e premere il bottone assegna: in questo modo verranno assegnati i permessi sulla query od eventualmente su un contesto a seconda della riga sulla quale si è posizionati nella griglia contesti.

Nel secondo caso è possibile selezionare un Utente o un gruppo determinato ed autorizzarlo alla pubblicazione e/o visualizzazione di una o più query eventualmente per contesto a seconda di ciò che viene selezionato nella griglia sottostante.

| Query             | Utenti/Gruppi            | Autorizzazioni query InfoPublisher |                                                                      | $\Box$<br>Þ |
|-------------------|--------------------------|------------------------------------|----------------------------------------------------------------------|-------------|
| Query             | Utente/gruppo:<br>Utenti | ▼                                  | Utente:<br>Administrator<br>1                                        | Ricerca     |
|                   | Codice                   | $\frac{2}{4}$                      | Descrizione                                                          | $\vert$     |
| <b>ACQART</b>     |                          |                                    | Acquistato per Articolo                                              |             |
| ACQART_F          |                          |                                    | Acquistato per Articolo (filtrata)                                   |             |
| <b>ACQARTMESE</b> |                          |                                    | Acquistato per Articolo-Mese                                         |             |
| <b>ACQCATART</b>  |                          |                                    | Acquistato per Categoria Commerciale dettagliato per Articolo        |             |
|                   | <b>ACQCATARTMESE</b>     |                                    | Acquistato per Categoria Commerciale-Mese dettagliato per Articolo   |             |
| <b>ACQCATDOC</b>  |                          |                                    | Acquistato per Categoria Commerciale dettagliato per Documento       |             |
| <b>ACQCATMESE</b> |                          |                                    | Acquistato per Categoria Commerciale-Mese                            |             |
| Contesti          |                          |                                    |                                                                      |             |
|                   |                          |                                    |                                                                      |             |
| $\text{Riga}^1$   |                          | Contesto                           | $\frac{2}{4}$<br>Descrizione                                         | з           |
| √                 | <b>GENERICA</b>          |                                    | Gestione generica utilizzata per fornire le autorizzazioni generiche |             |
|                   | 10 ART ICOL              |                                    | Acquistato per Articolo                                              |             |
|                   | 20 KEY ARTI              |                                    | Acquistato per Articolo                                              | Ξ           |
|                   | 30 CONTI                 |                                    | Acquistato per Fornitore                                             |             |
| ∢                 | m.                       |                                    |                                                                      |             |

Autorizzazioni query infopublisher - Utenti gruppi

*Questa funzione aggiorna automaticamente la tabella VISTAQUERY del database: è in base al contenuto di questa che gli utenti avranno o meno la possibilità di lanciare/visualizzare le query di Infopuhlisher.*

*Solo in via eccezionale (cancellazione utenti, modifiche gestione utenti,…) è necessario aggiornare il contenuto di questa tabella tramite la funzione presente a menù Aggiorna Zoom Seleziona Query.*

<span id="page-34-0"></span>*Se si intende abilitare un utente alla visualizzazione/lancio di query in base ad un determinato contesto, è necessario abilitarlo anche per la query generica: le autorizzazioni impostate per la query GENERICA hanno quindi priorità su quelle eventualmente definite per ciascun contesto e determinano la visualizzazione o meno delle stesse sullo zoom di Inforeader (lanciabile tramite apposito bottone dell'application bar o da menù).*

### <span id="page-35-0"></span>**Modifica query**

Questa gestione ha lo scopo di modificare la maggior parte dei parametri definiti sulle query Infopublisher in modo da adattarle in modo immediato alle diverse situazioni. Caso tipico è la necessità di dover definire su ciascuna il nome dell'origine dati ODBC utilizzata per accedere al datawarehouse (che può anche essere diversa da quella di ad hoc Revolution), così come il nome del database.

Sulla prima scheda (Query) viene rappresentano semplicemente l'elenco delle query presenti sul database con possibilità di applicare filtri di selezione come in qualsiasi altro zoom e di selezionare quelle da modificare, anche tramite Seleziona/Deseleziona Tutto.

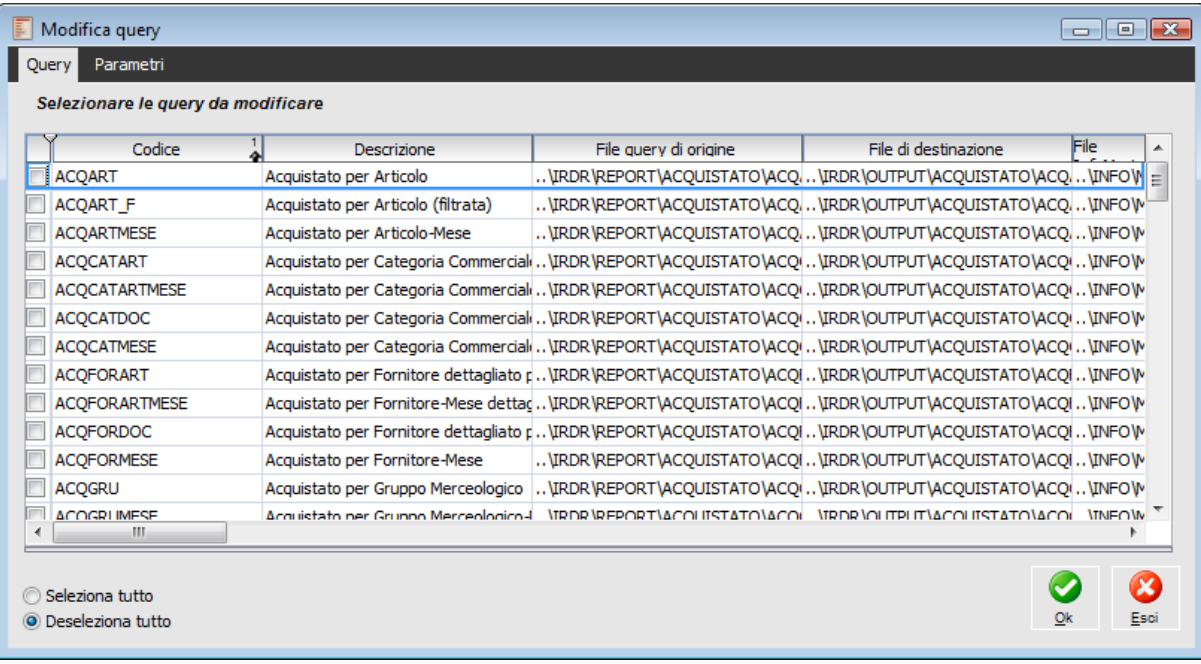

Modifica query

Nella seconda scheda sono presenti tutti i parametri che possono essere modificati su ciascuna query.

Innanzitutto sono modificabili percorso e nome file (utilizzando anche l'apposito bottone) per l'output della pubblicazione, report di origine, file mart e file log.

Il dato che dovrà essere modificato più frequentemente è il contenuto della Stringa connessione ADO necessaria per Far capire al programma quale è il database sul quale deve essere eseguita l'interrogazione (precedentemente popolato mediante esportazione dati Infolink).

Per quanto riguarda gli altri parametri modificabili, eccetto la combo box formato, è consigliabile utilizzare le impostazioni di default.

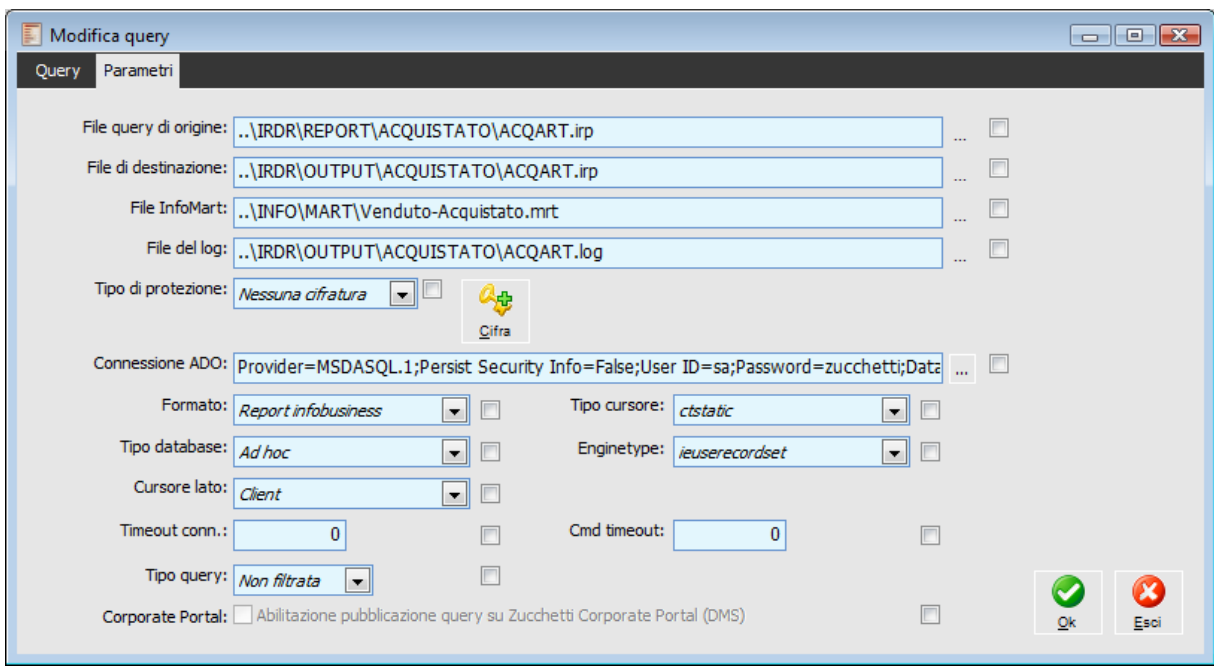

Modifica query - Parametri

#### **Sicurezza stringa di connessione**

E' stata introdotta la possibilità di cifrare la stringa di connessione. Per mezzo del bottone Cifra, presente nella cartella Datawarehouse dell'Anagrafica Query è quindi possibile cifrare e decifrare la stringa di connessione Aho.

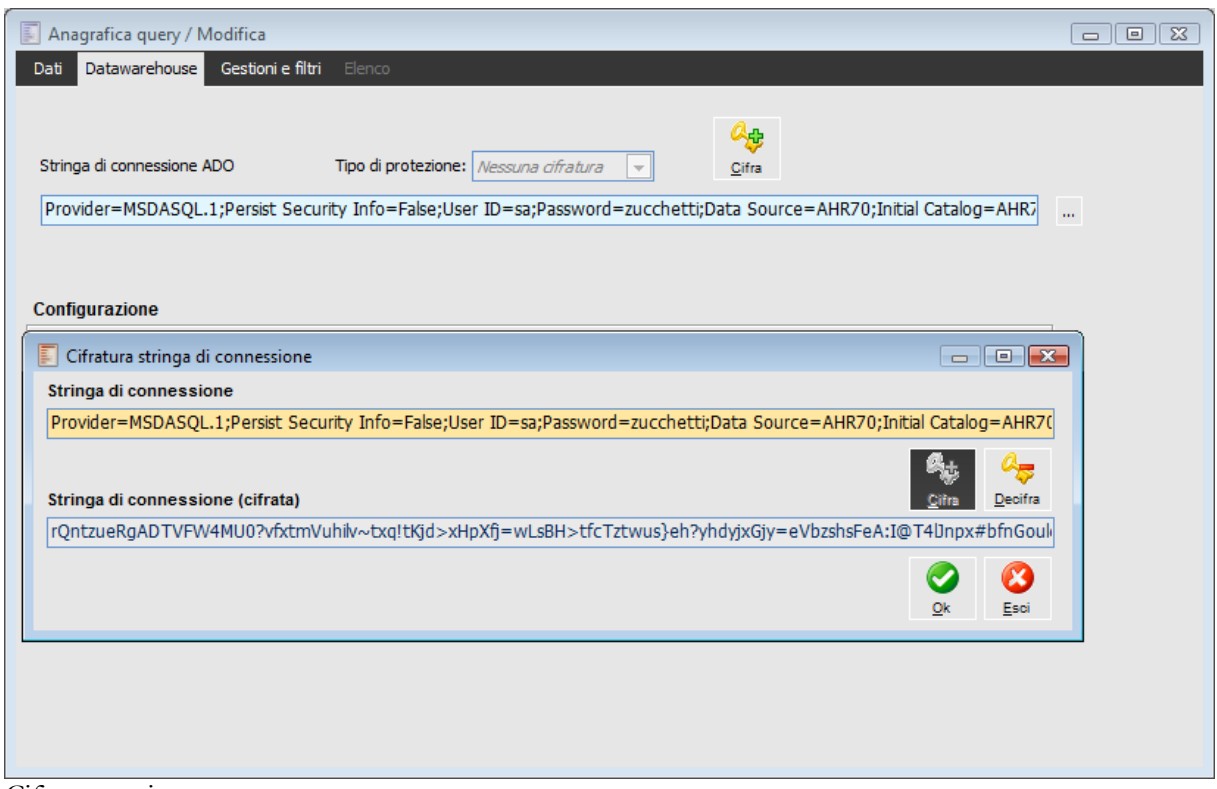

Cifratura stringa

La stessa possibilità è fornita dalla funzionalità di modifica Query.

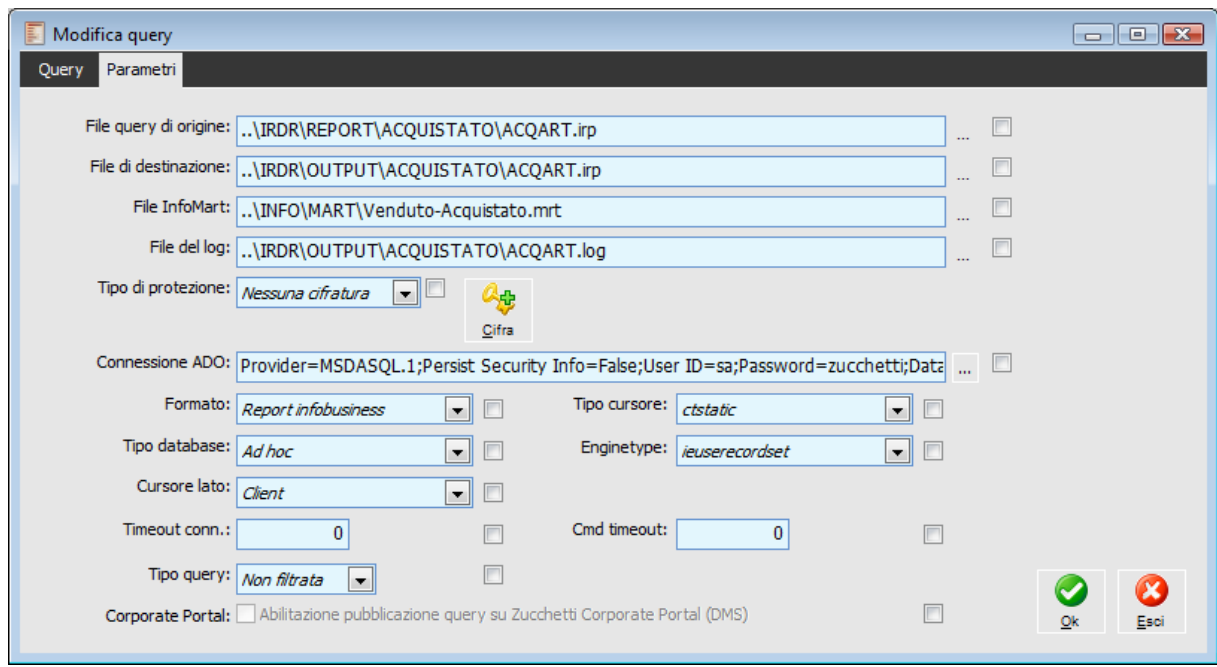

<span id="page-37-0"></span>Cifratura stringa massiva

### <span id="page-38-0"></span>**Stampa query infopublisher**

Con questa funzione è possibile stampare l'Anagrafica delle Query. È disponibile sia una stampa sintetica, sia una stampa dettagliata che riporta tutti di dati di definizione della query.

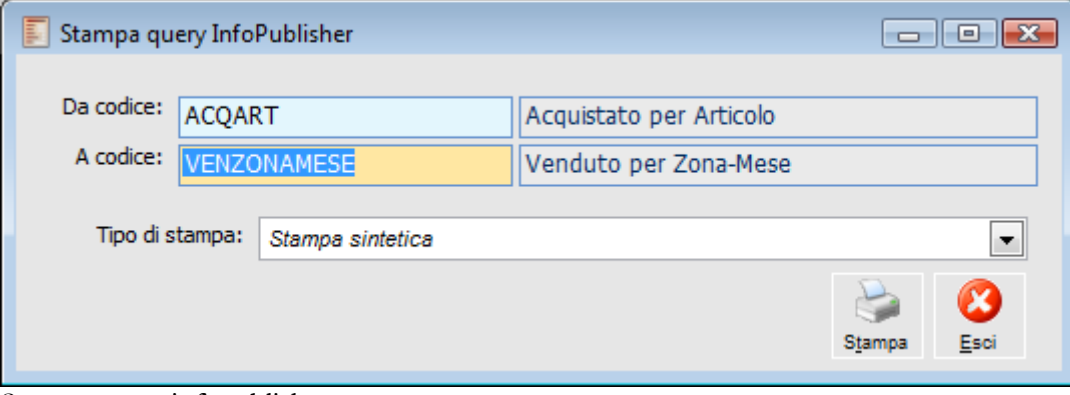

<span id="page-38-1"></span>Stampa query infopublisher

### <span id="page-39-0"></span>**Pubblicazione dati infopublisher**

Con questa funzione viene eseguita la pubblicazione di un gruppo di query: sulla base delle query contenute nel gruppo e dei relativi InfoMart, saranno prodotti i Report contenenti i dati da visualizzare con InfoReader (non necessariamente file IRP: dipende dal formato impostato sulle query). I file generati saranno memorizzati su disco ed eventualmente spediti via e-mail ai destinatari indicati nelle query. Man mano che viene eseguita la pubblicazione vengono evidenziate le query facenti parte del gruppo selezionato: in verde se la pubblicazione è andata a buon fine, altrimenti in rosso.

| Pubblicazione dati InfoPublisher<br>15<br>0 |                                     |                                                             |             |  |  |  |  |
|---------------------------------------------|-------------------------------------|-------------------------------------------------------------|-------------|--|--|--|--|
|                                             | Gruppo di query: VENDUTO<br>Venduto |                                                             |             |  |  |  |  |
|                                             | Processo documentale associato      | Attiva informazioni avanzate di log<br>Оk                   | Esci        |  |  |  |  |
| Riga <sup>1</sup>                           | Ouerv                               | Descrizione                                                 | Proces      |  |  |  |  |
|                                             | 10 VENCLIDOC                        | Venduto per Cliente dettagliato per Documento               |             |  |  |  |  |
|                                             | 20 VENCATDOC                        | Venduto per Categoria Commerciale dettagliato per Documento |             |  |  |  |  |
|                                             | 30 VENZONADOC                       | Venduto per Zona dettagliato per Documento                  |             |  |  |  |  |
|                                             | 40 VENAGEDOC                        | Venduto per Agente dettagliato per Documento                |             |  |  |  |  |
|                                             | 50 VENPAGDOC                        | Venduto per Modalità Pagamento dettagliato per Documento    |             |  |  |  |  |
|                                             | 60 VENCLISEDEDOC                    | Venduto per Cliente/Destinazione dettagliato per Documento  |             |  |  |  |  |
|                                             | 70 VENAGEMESE                       | Venduto per Agente-Mese                                     | <b>VENA</b> |  |  |  |  |
|                                             |                                     |                                                             |             |  |  |  |  |
|                                             | m.                                  |                                                             |             |  |  |  |  |
|                                             | ∢<br>r                              |                                                             |             |  |  |  |  |
| Log                                         | Σ<br>Det.Proc                       |                                                             |             |  |  |  |  |

Pubblicazione dati infopublisher

In presenza del modulo Document Management potranno essere evidenziate nel dettaglio delle query quelle che prevedono l'esecuzione di un processo documentale. L'archivio Processi documentali infopublisher consente di legare determinate query a processi documentali e quindi di generare report elettronici anche parziali, essendo possibile, ad esempio, generare un file del venduto per ogni agente, ognuno dei quali conterrà ovviamente solo i dati del destinatario.

<span id="page-39-1"></span>Al termine dell'operazione viene presentato un messaggio di corretta pubblicazione oppure di rilevazione errori (che vengono specificati all'interno dei file di log, accessibile per ciascuna regola mediante l'apposito bottone). Per le query legate a processi documentali è anche possibile accedere alla maschera di dettaglio dell'esecuzione del processo stesso.

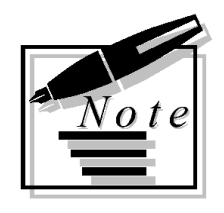

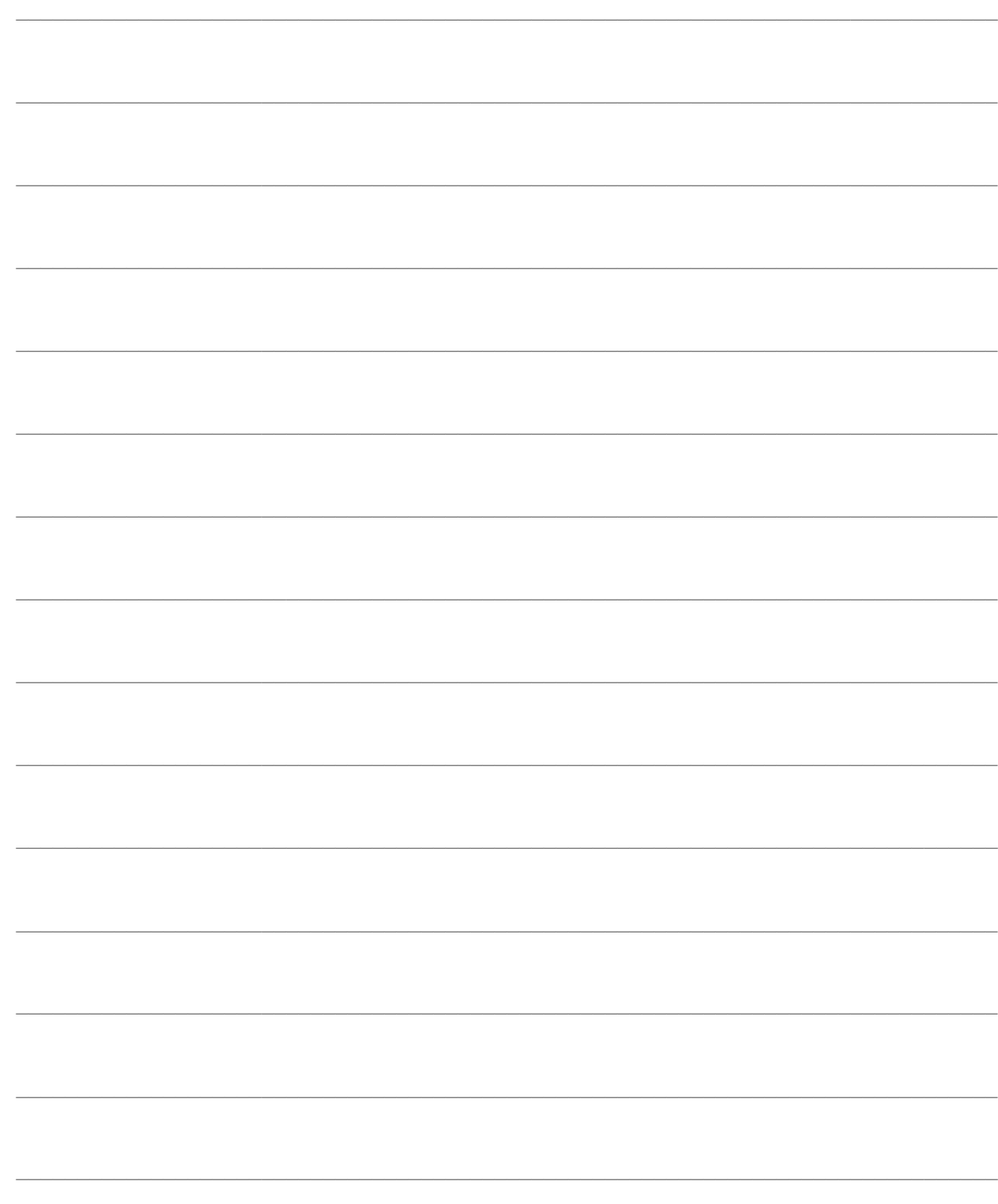

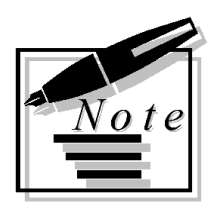

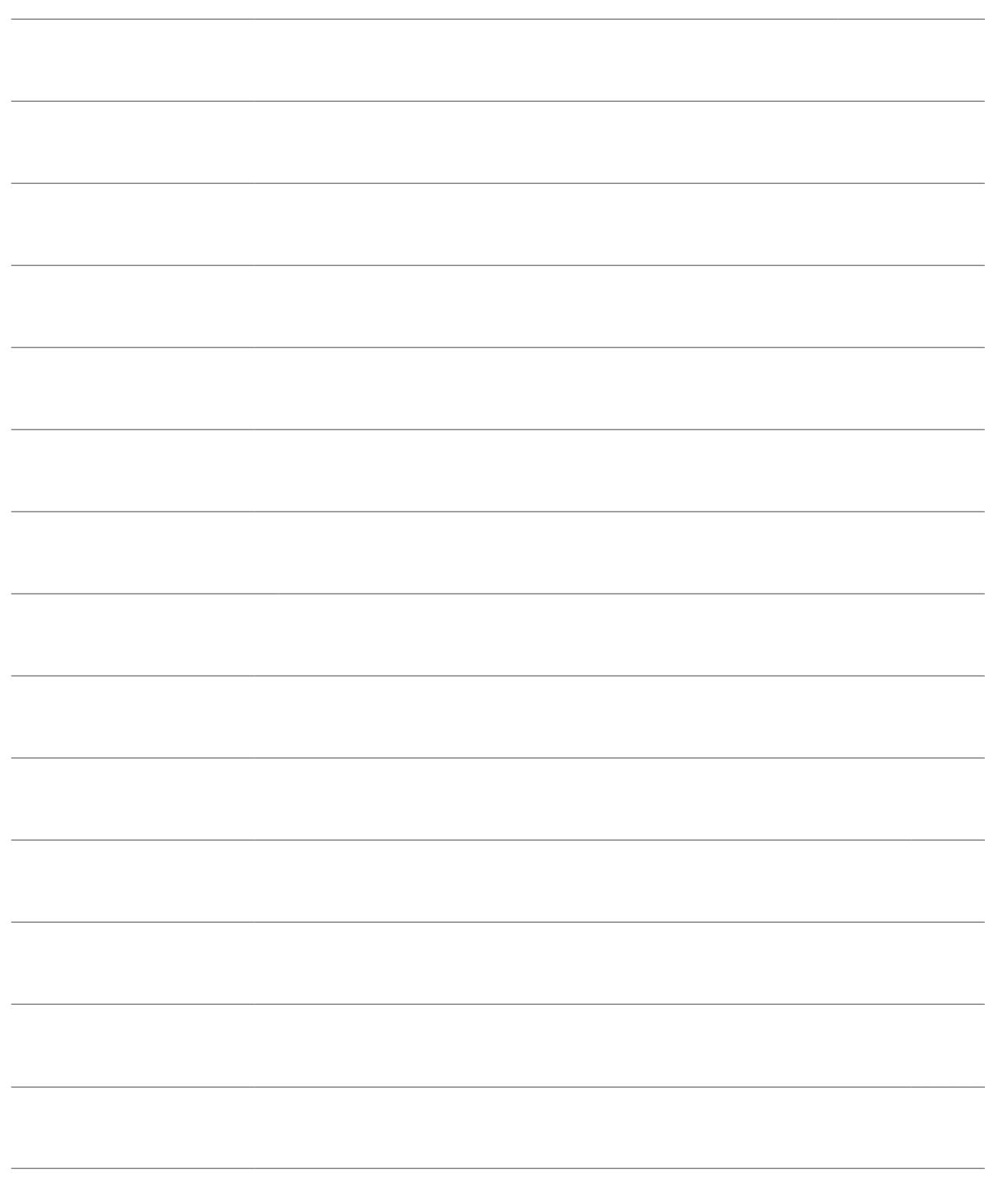

# <span id="page-42-0"></span>**INFOREADER**

InfoReader rappresenta lo strumento di visualizzazione dei report prodotti con InfoPublisher. Consente una veloce navigazione del report, con la possibilità di personalizzarlo aggiungendo e filtrando le dimensioni dell'analisi.

Il report può essere presentato e stampato in forma tabellare, oppure elaborato in forma di grafico.

Nei paragrafi seguenti vengono trattate le modalità di accesso ai report e le possibilità di personalizzazione dei report.

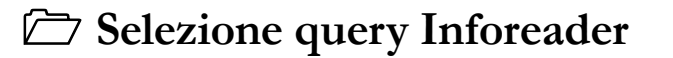

- **[Personalizzazione report](#page-44-0)**
- **[Elaborazione su report inforeader](#page-46-0)**
- <span id="page-42-1"></span>**[Gruppi](#page-48-0)**

### <span id="page-43-0"></span>**Selezione query Inforeader**

I report pubblicati con InfoPublisher possono essere visualizzati, indifferentemente, premendo l'apposito bottone della Barra delle Applicazioni, oppure selezionando la voce di menu InfoReader:

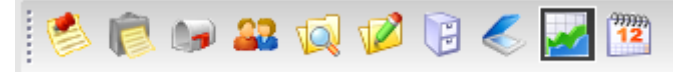

Barra delle Applicazioni - Bottone InfoReader

L'utente deve quindi selezionare il report da visualizzare, tra quelli disponibili nel seguente elenco:

| Selezione query InfoReader<br>証      |                                                                                                    | $\begin{array}{c c c c c c} \hline \multicolumn{3}{c }{\mathbf{C}} & \multicolumn{3}{c }{\mathbf{C}} & \multicolumn{3}{c }{\mathbf{X}} \end{array}$ |   |
|--------------------------------------|----------------------------------------------------------------------------------------------------|----------------------------------------------------------------------------------------------------|---|
| Codice                               | Descrizione                                                                                        | Eormato <sup>3</sup>                                                                                                    |   |
| <b>ACOART</b>                        | Acquistato per Articolo                                                                            | <b>IRP</b>                                                                                                    |   |
| <b>ACQCATDOC</b>                     | Acquistato per Categoria Commerciale dettagliato per Documento                                     | <b>IRP</b>                                                                                                    |   |
| <b>ACOFORDOC</b>                     | Acquistato per Fornitore dettagliato per Documento                                                 | <b>IRP</b>                                                                                                    | Ξ |
| <b>ACOGRU</b>                        | Acquistato per Gruppo Merceologico                                                                 | <b>TRP</b>                                                                                                    |   |
| <b>ACOPAGDOC</b>                     | Acquistato per Modalità Pagamento dettagliato per Documento                                        | <b>TRP</b>                                                                                                    |   |
| <b>ACOZONADOC</b>                    | Acquistato per Zona dettagliato per Documento                                                      | <b>TRP</b>                                                                                                    |   |
| COANBILNORIPCCRVO                    | Bilancio di Analitica (movimenti Esclusi Ripartiti) per Centro di Costo/Ricavo e Voce              | <b>IRP</b>                                                                                                    |   |
| COANBILORIGCCRVO                     | Bilancio di Analitica (movimenti Originari) per Centro di Costo/Ricavo e Voce                      | <b>TRP</b>                                                                                                    |   |
| <b>COANSCOSTNORIPCCR</b>             | Analisi Scostamenti Preventivo/Consuntivo (movimenti Esclusi Ripartiti) per Centro di Costo/Ricavo | <b>IRP</b>                                                                                                    |   |
| COANSCOSTORIGCCR                     | Analisi Scostamenti Preventivo/Consuntivo (movimenti Originari) per Centro di Costo/Ricavo         | <b>IRP</b>                                                                                                    |   |
| COM-CAUDOCARTSER                     | Analisi Costi Commessa - Costi per Causale Documento Articolo/Servizio                             | <b>IRP</b>                                                                                                    |   |
| COM-CODCOSTIPCOS                     | Analisi Costi Commessa - Costi per Codice Costo Tipo Costo                                         | <b>IRP</b>                                                                                                    |   |
| COM-COSCLICOM                        | Analisi Costi Commessa - Costi per Cliente Commessa                                                | <b>IRP</b>                                                                                                    |   |
| COM-COSCOMATT                        | Analisi Costi Commessa - Costi per Commessa Attività                                               | <b>IRP</b>                                                                                                    |   |
| COM-COSCONS                          | Analisi Costi Commessa - Costi Consuntivi                                                          | <b>TDD</b>                                                                                                    |   |
|                                      |                                                                                                    |                                                                                                    |   |
| Query filtrate<br>Query non filtrate | Visualizza: Query non filtrate<br>$\overline{\phantom{a}}$                                         | Ok<br>Esci                                                                                                    |   |

Selezione query Inforeader

I Report visualizzati possono essere filtrati sia rispetto all'utente sia rispetto all'eventuale contesto di utilizzo.

#### **Filtri per Utente/Gruppo**

InfoReader consente di visualizzare solo i report per i quali l'utente (o il suo gruppo) è autorizzato, in base alle impostazioni caricate nell'anagrafica query.

#### **Filtri per Gestione**

La maschera di selezione query si apre in modo tale che siano visualizzabili tutte le query di tipo Non Filtrata indipendentemente da eventuali gestioni aperte (impostazione predefinita).

#### **Visualizza**

Ciò che viene visualizzato sulla griglia dipende dall'impostazione della combo box posta in fondo alla maschera.

Le scelte possibili sono le seguenti:

 Query non Filtrate: è l'impostazione predefinita. Consente di visualizzare tutte le query di tipo Non Filtrata o Standard indipendentemente dal fatto che sia aperta una qualsiasi gestione (maschera) ;

 Tutte: consente di visualizzare tutte le query indipendentemente dalla tipologia delle stesse o dal fatto che sia aperta una qualsiasi gestione (maschera);

 Query Contestuali non Filtrate: consente di visualizzare tutte le query di tipo Non Filtrata o Standard, ma solo se legate alla gestione (maschera) attiva (l'ultima aperta prima di lanciare Inforeader);

 Query Contestuali Filtrate: consente di visualizzare tutte le query di tipo Filtrata, ma solo se legate alla gestione (maschera) attiva (l'ultima aperta prima di lanciare Inforeader);

 Tutte per Contesto: consente di visualizzare tutte le query di qualsiasi tipo, ma solo se legate alla gestione (maschera) attiva (l'ultima aperta prima di lanciare Inforeader).

*Le query visualizzate sullo zoom non dipendono solo dalla tipologia o dal contesto, ma anche dal livello di autorizzazione di ciascun utente. Affinché una determinata query sia visualizzata, è necessario che l'utente sia abilitato per lanciarla (vedere parte relativa a Autorizzazione Query).* 

<span id="page-44-0"></span>Per aprire un report è sufficiente selezionarlo e premere il bottone OK, od in alternativa effettuare un doppio-click.

### <span id="page-45-0"></span>**Personalizzazione report**

I report vengono visualizzati in forma tabellare: le Dimensioni dell'analisi vengono presentate nelle intestazioni di riga e di colonna; le Misure dell'analisi sono visualizzate negli incroci tra righe e colonne.

Le Dimensioni possono essere liberamente spostate (con un'operazione di drag&drop) tra le Righe, le Colonne e l'area Inattiva (*Slice&Dice*). Le Dimensioni inattive, che non incidono nell'analisi, possono essere attivate spostandole sulle intestazioni di riga o di colonna: le Misure vengono ricalcolate in modo dinamico.

In presenza di più Dimensioni nello stesso asse (righe o colonne) è possibile esplodere ciascuna Dimensione con il dettaglio delle Dimensioni di livello inferiore, premendo il relativo bottone (*Drill Down*) +.

È inoltre possibile modificare l'ordinamento tra le Dimensioni presenti in uno stesso asse, semplicemente spostando una Dimensione prima o dopo un'altra.

#### **Espansione dei rami**

Premendo questi bottoni è possibile rispettivamente espandere o comprimere tutti i rami del cubo dei dati: sarà visualizzato il dettaglio di tutte le Dimensioni.

#### **Impostazione filtri**

E' possibile impostare dei filtri sui valori assunti da ciascuna Dimensione, premendo il bottone a fianco del suo nome. Le Dimensioni alle quali è stato applicato un filtro vengono evidenziate con il nome in corsivo.

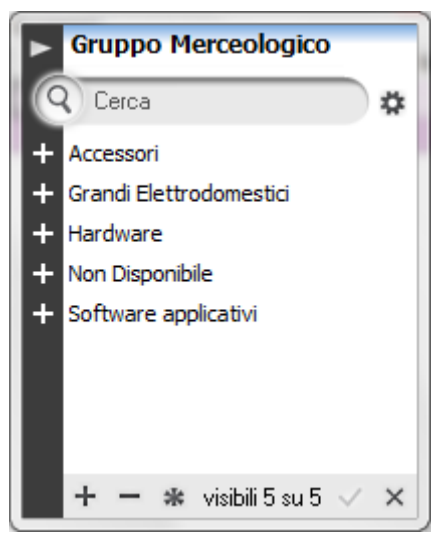

Elenco valori della dimensione

Una volta visualizzato l'elenco con i valori assunti dalla Dimensione, è possibile:

- Selezionare/Deselezionare singolarmente i valori agendo sul simbolo di spunta
- $\bullet$  Selezionare tutti i valori con il bottone  $+$
- Deselezionare tutti i valori con il bottone
- Invertire la selezione con il bottone
- Confermare i filtri impostati con il bottone
- Annullare l'operazione con il bottone

#### **Selezione delle misure**

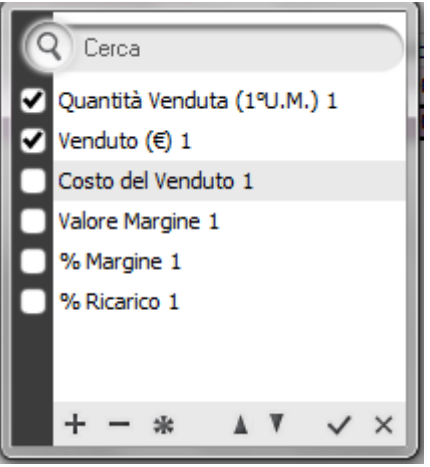

Selezione delle misure

Le misure presenti possono essere nascoste o visualizzate mediante il bottone relativo all'oggetto Facts vicino all'area inattiva. Il bottone visualizza l'elenco delle misure disponibili, che possono essere selezionate/deselezionate con le stesse modalità dei filtri sulle Dimensioni.

<span id="page-46-0"></span>È inoltre possibile modificare l'ordine di visualizzazione tra le dimensioni agendo sui bottoni

### <span id="page-47-0"></span>**Elaborazione su report inforeader**

Oltre alla visualizzazione tabellare, i report possono essere stampati e visualizzati sotto forma di grafici a torta o a barre, agendo sui bottoni presenti nella barra degli strumenti.

| Þ<br>InfoReader - Venduto per Cliente/Destinazione dettagliato per Documento |                                 |                                   |                        |                         |                                                              | $\Box$<br>$\Box$                 | $\parallel x$    |
|------------------------------------------------------------------------------|---------------------------------|-----------------------------------|------------------------|-------------------------|--------------------------------------------------------------|----------------------------------|------------------|
| InfoReader ADHOC REVOLUTION ▼                                                |                                 |                                   | Salva                  | Impostazioni ▼          | Esporta                                                      | <b>InfoBusiness</b>              |                  |
| <b>Cliente Azienda</b><br>ь                                                  |                                 | Sede Destinazione Cliente Azienda |                        | Num Doc. Vendita        | $\blacktriangleright$ Azienda                                | $\blacktriangleright$ A<br>☆▼    |                  |
| Istogramma*<br><b>Pivot</b>                                                  | <sup>3</sup> Torta <sup>*</sup> | Stampa*                           | <b>Nuovo</b>           |                         |                                                              |                                  | $\infty$         |
| Sede Destinazione Cliente Azienda                                            |                                 | <b>Num Doc. Vendita</b><br>▼      |                        | $\mathbf{v}$   Azienda  | $\overline{\phantom{0}}$<br>$+$<br>$\mathbf{F}$ $\mathbf{A}$ | Modeling                         | ‡ीः प            |
|                                                                              | <b>Mese Generico</b>            | Fatti<br>$+ -$                    | ٠                      |                         |                                                              |                                  |                  |
|                                                                              | aprile                          |                                   | novembre               |                         |                                                              | Totale Venduto  Totale Costo del |                  |
| Cliente Azienda $+$ $-$                                                      | Venduto $(\epsilon)$ 1          | <b>Costo del Vendut</b>           | Venduto $(\epsilon)$ 1 | <b>Costo del Vendut</b> |                                                              |                                  |                  |
| Analisi Progetti Softwar                                                     | 2.233,00                        | 6.216,00                          | 1.100,00               | 5.000,00                | 3.333,00                                                     | 11.216,00                        | $\blacktriangle$ |
| Bianchi e Figli Spa (RB36)                                                   |                                 |                                   | 72.490,00              | 291.800.00              | 72.490,00                                                    | 291.800,00                       |                  |
| <b>Totale</b>                                                                | 2.233,00                        | 6.216,00                          | 73.590,00              | 296.800.00              | 75.823,00                                                    | 303.016,00                       |                  |
|                                                                              |                                 |                                   |                        |                         |                                                              |                                  |                  |
|                                                                              | $\left  \cdot \right $          |                                   |                        |                         |                                                              |                                  |                  |
| UI                                                                           |                                 |                                   |                        |                         |                                                              |                                  |                  |

Report inforeader

#### **Forma tabellare (Pivot)**

Pivot Con questo bottone viene ripristinata la visualizzazione originaria del report in forma tabellare.

#### **Grafico a torta**

**IF Torta** Il report viene visualizzato sotto forma di grafico a torta.

#### **Grafico a barre**

Il Istogramma<sup>\*</sup> Il report viene visualizzato sotto forma di grafico a barre.

#### **Stampa**

Stampa Consente di accedere alle funzioni di stampa

#### **Esportazione su file**

Esporta Consente di accedere alle funzioni di esportazione in formato Word, Excel, HTML, XML, TXT, CSV, PDF e immagine.

#### **Riepilogo filtri attivi**

| Impostazioni                   |
|--------------------------------|
| <b>Gestione dimensioni</b>     |
| <b>Gestione fatti</b>          |
| <u>Riepilogo filtri attivi</u> |

Riepilogo filtri attivi

Consente di visualizzare i filtri attivi sulla query ed eventualmente di eliminarli massivamente.

#### **Gestione codici e descrizioni**

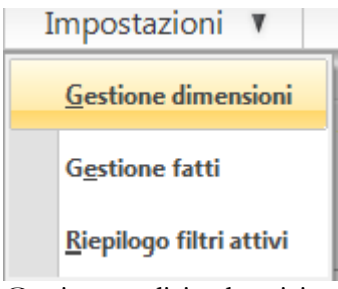

Gestione codici e descrizioni

Consente di modificare la visualizzazione dei dati consentendo di definire la modalità per ciascuna dimensione (Solo Codice, Solo Descrizione, Codice+Descrizione oppure Descrizione + Codice).

#### **Gestione fatti**

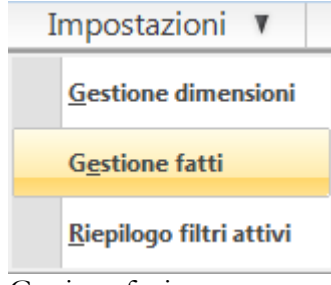

Gestione fatti

<span id="page-48-0"></span>Consente di verificare le proprietà delle misure definite sul report Inforeader ed eventualmente di definire delle formule da utilizzare contestualmente alla visualizzazione.

<span id="page-49-0"></span>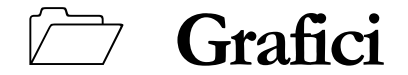

#### **Grafico Istogramma**

Il grafico istogramma permette di rappresentare dei valori attraverso delle barre, verticali od orizzontali. Il grafico istogramma è molto utile quando si vogliono raffrontare fra loro dei valori (il fatturato di più aziende, il venduto di più agenti e così via).

#### **Grafico Torta**

Il grafico a torta mostra le proporzioni tra i vari elementi che costituiscono una serie di dati rispetto alla loro somma.

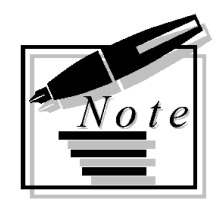

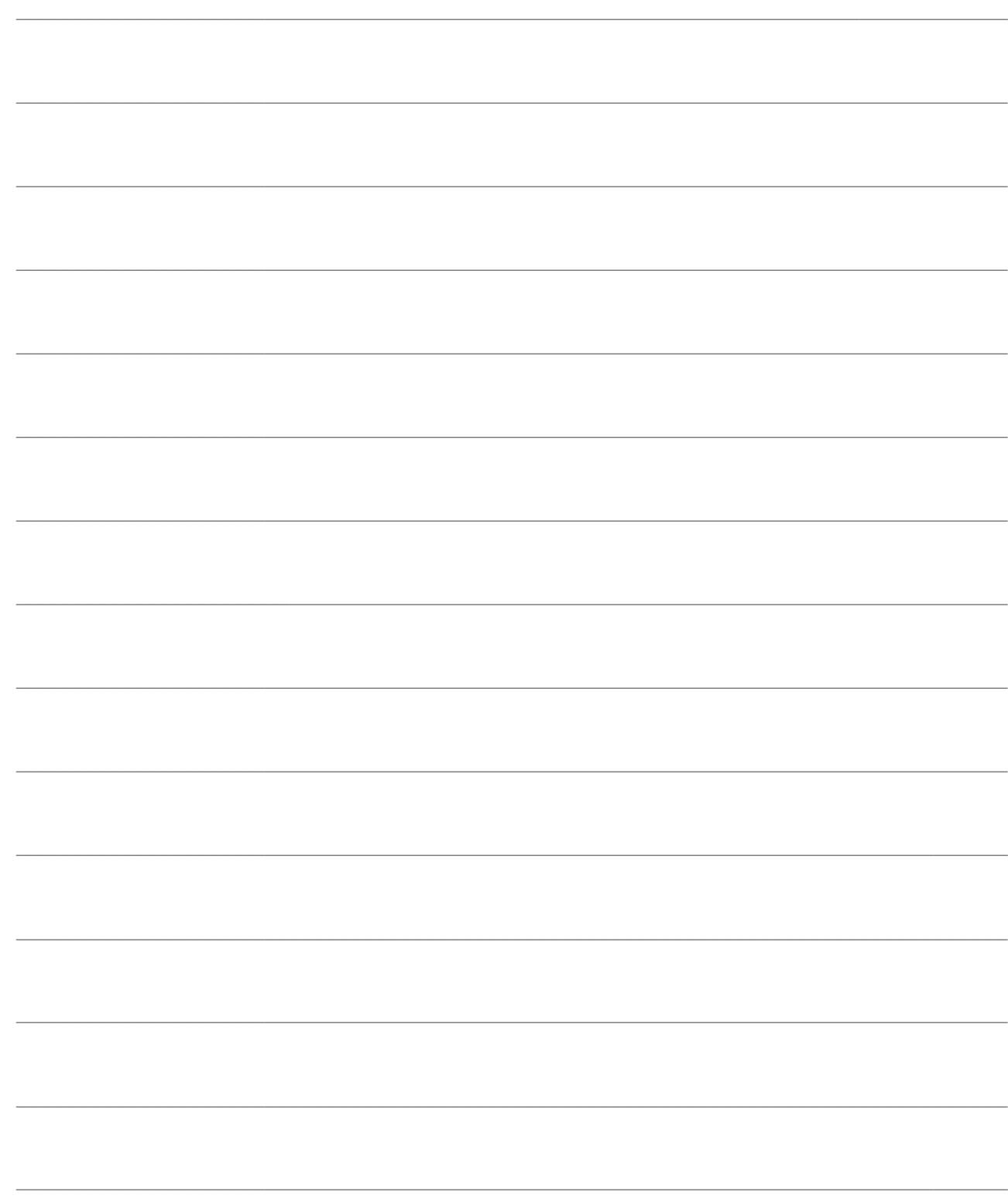

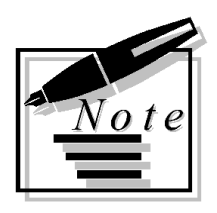

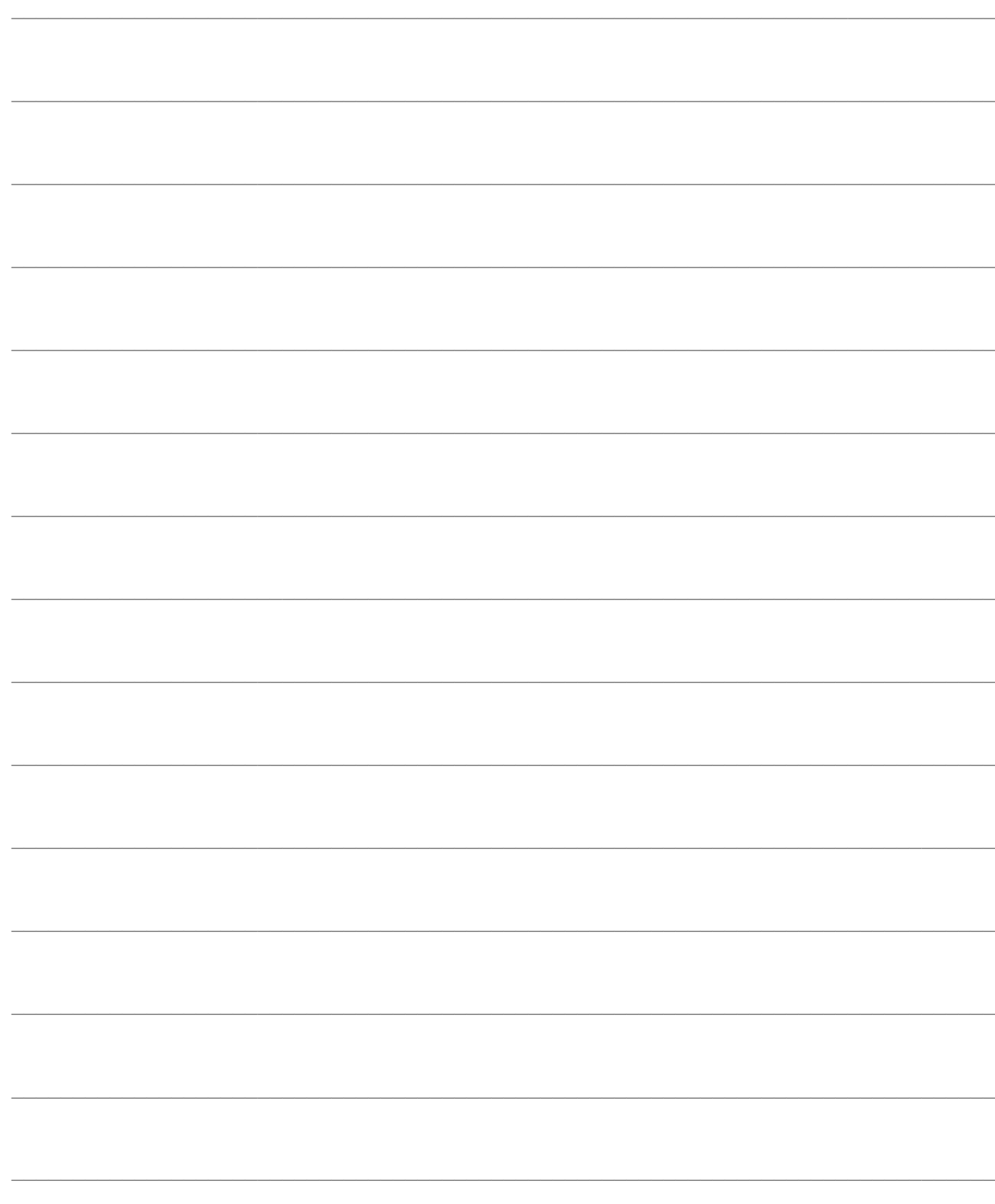